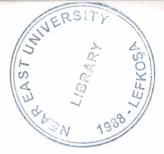

# NEAR EAST UNIVERSITY

# **Faculty of Engineering**

# **Department of Computer Engineering**

# **COMPUTER SHOP APPLICATION**

Graduation Project COM-400

# Student: Gökkan ÇİL (20021134)

Supervisor: Assist.\* Professor Dr Firudin MURADOV

Nicosia - 2008

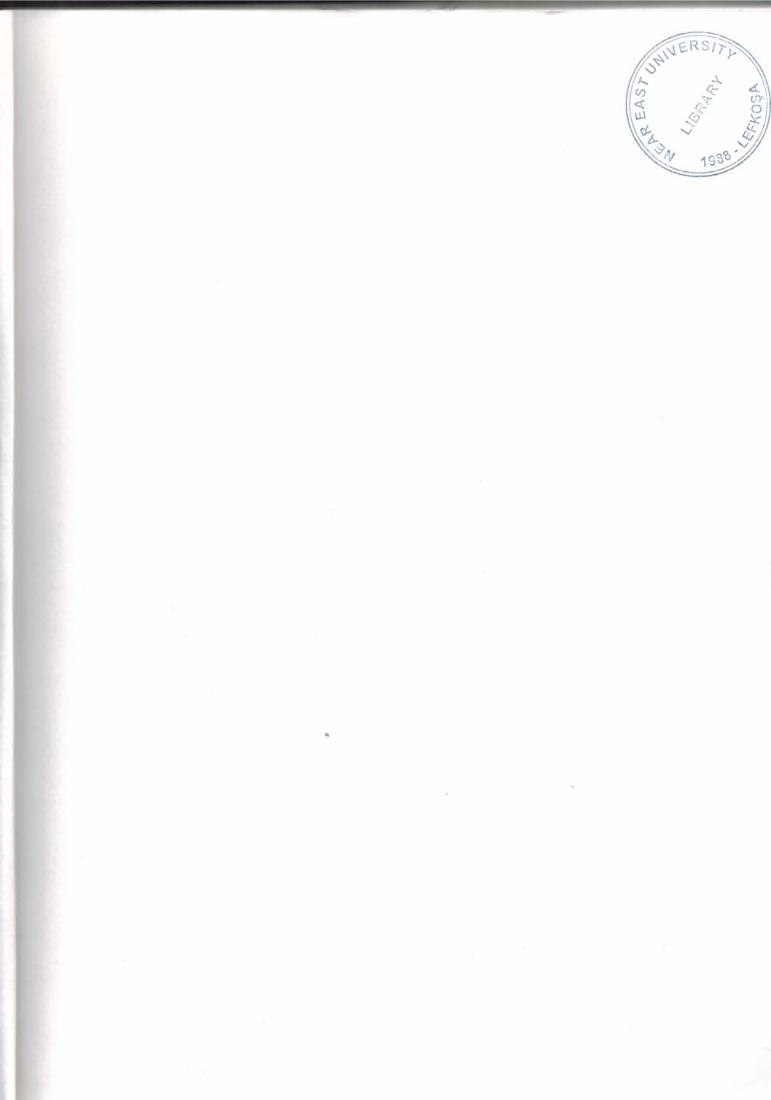

# TABLE OF CONTENTS

| 1.4.11. Templates and the Object Repository201.5. Programming With Delphi211.5.1. Starting a New Application211.5.1.1. Setting Property Values231.5.2. Adding objects to the form241.5.3. Add a Table and a StatusBar to the form24                                                                                                    | TABLE OF CONTENTS                               | i      |
|----------------------------------------------------------------------------------------------------|-------------------------------------------------|--------|
| INTRODUCTIONvCHAPTER 11. BASIC CONCEPT OF DELPHI1.1. Introduction to Delphi1.2. What is Delphi?1.2. What is Delphi?1.2.1. Delphi Compliers1.2.2. What kind of programming can you do with Delphi?21.2.3. History Of Delphi31.2.4. Advantages&Disadvantages Delphi51.3. Delphi 6 Editions61.3.1. Delphi 6 Archite71.3.2. Installation Delphi 671.4. A Tour Of The Environment101.4.1. Running Delphi For The First Time111.4.2. The Delphi IDE1.4.3. The Menus & Toolbar1.4.4. The Component Palette1.4.5. The Code Editor1.4.6. The Object Inspector1.4.7. The Object TreeView161.4.8. Class Completion171.4.9. Debugging applications181.4.10. Exploring databases191.4.11. Templates and the Object Repository201.5. Programming With Delphi *211.5.1. Setting Property Values231.5.2. Adding objects to the form241.5.3. Add a Table and a StatusBar to the form                                                                                                    | ACKNOWLEDGMENT                                  | iii    |
| CHAPTER 1         1. BASIC CONCEPT OF DELPHI         1.1. Introduction to Delphi         1.2. What is Delphi?         1.2.1. Delphi Compliers         1.2.2. What kind of programming can you do with Delphi?         2         1.2.3. History Of Delphi         3         1.2.4. Advantages&Disadvantages Delphi         5         1.3. Delphi 6 Editions         6         1.3.1. Delphi 6 Archite         7         1.3.2. Installation Delphi 6         1.4. A Tour Of The Environment         1.4. A Tour Of The Environment         1.4. The Delphi For The First Time         1.4.3. The Menus & Toolbar         1.4.4. The Component Palette         1.4.5. The Code Editor         1.4.6. The Object Inspector         1.4.7. The Object TreeView         1.4.8. Class Completion         1.4.9. Debugging applications         1.4.10. Exploring databases         1.4.10. Exploring databases         1.4.11. Templates and the Object Repository         1.5.1. Setting Property Values         1.5.1.1. Setting Property Values         1.5.1.2. Adding objects to the form         2.5.3. Add a Table and a StausBar to the form                                                                                          | ABSTRACT                                        | iv     |
| 1. BASIC CONCEPT OF DELPHI       1         1.1. Introduction to Delphi       1         1.2. What is Delphi?       1         1.2. What is Delphi?       2         1.2.1. Delphi Compliers       2         1.2.2. What kind of programming can you do with Delphi?       2         1.2.3. History Of Delphi       3         1.2.4. Advantages&Disadvantages Delphi       5         1.3. Delphi 6 Editions       6         1.3.1. Delphi 6 Archite       7         1.3.2. Installation Delphi 6       7         1.4.4. A Tour Of The Environment       10         1.4.1. Running Delphi For The First Time       11         1.4.2. The Delphi IDE       11         1.4.3. The Menus & Toolbar       13         1.4.4. The Component Palette       13         1.4.5. The Code Editor       14         1.4.6. The Object Inspector       15         1.4.7. The Object Tree View       16         1.4.8. Class Completion       17         1.4.9. Debugging applications       18         1.4.10. Exploring databases       19         1.4.11. Templates and the Object Repository       20         1.5. Programming With Delphi *       21         1.5.1. Starting a New Application       21 <t< td=""><td>INTRODUCTION</td><td>v</td></t<> | INTRODUCTION                                    | v      |
| 1.1. Introduction to Delphi       1         1.2. What is Delphi?       1         1.2.1. Delphi Compliers       2         1.2.2. What kind of programming can you do with Delphi?       2         1.2.3. History Of Delphi       3         1.2.4. Advantages&Disadvantages Delphi       5         1.3. Delphi 6 Editions       6         1.3.1. Delphi 6 Archite       7         1.3.2. Installation Delphi 6       7         1.4. A Tour Of The Environment       10         1.4.1. Running Delphi For The First Time       11         1.4.2. The Delphi IDE       11         1.4.3. The Menus & Toolbar       13         1.4.4. The Component Palette       13         1.4.5. The Code Editor       14         1.4.6. The Object Inspector       15         1.4.7. The Object Tree View       16         1.4.8. Class Completion       17         1.4.9. Debugging applications       18         1.4.10. Exploring databases       19         1.4.11. Templates and the Object Repository       20         1.5.1.1. Setting Property Values       23         1.5.2. Adding objects to the form       24                                                                                                    | CHAPTER 1                                       |        |
| 1.1. Introduction to Delphi       1         1.2. What is Delphi?       1         1.2.1. Delphi Compliers       2         1.2.2. What kind of programming can you do with Delphi?       2         1.2.3. History Of Delphi       3         1.2.4. Advantages&Disadvantages Delphi       5         1.3. Delphi 6 Editions       6         1.3.1. Delphi 6 Archite       7         1.3.2. Installation Delphi 6       7         1.4. A Tour Of The Environment       10         1.4.1. Running Delphi For The First Time       11         1.4.2. The Delphi IDE       11         1.4.3. The Menus & Toolbar       13         1.4.4. The Component Palette       13         1.4.5. The Code Editor       14         1.4.6. The Object Inspector       15         1.4.7. The Object Tree View       16         1.4.8. Class Completion       17         1.4.9. Debugging applications       18         1.4.10. Exploring databases       19         1.4.11. Templates and the Object Repository       20         1.5.1.1. Setting Property Values       23         1.5.2. Adding objects to the form       24                                                                                                    | 1 BASIC CONCEPT OF DEL DUI                      |        |
| 1.2. What is Delphi?       1         1.2.1. Delphi Compliers       2         1.2.2. What kind of programming can you do with Delphi?       2         1.2.3. History Of Delphi       3         1.2.4. Advantages&Disadvantages Delphi       5         1.3. Delphi 6 Editions       6         1.3.1. Delphi 6 Archite       7         1.3.2. Installation Delphi 6       7         1.4.4. A Tour Of The Environment       10         1.4.1. Running Delphi For The First Time       11         1.4.2. The Delphi IDE       11         1.4.3. The Menus & Toolbar       13         1.4.4. The Component Palette       13         1.4.5. The Code Editor       14         1.4.6. The Object Inspector       15         1.4.7. The Object Tree View       16         1.4.8. Class Completion       17         1.4.9. Debugging applications       18         1.4.10. Exploring databases       19         1.4.11. Templates and the Object Repository       20         1.5.1. Starting a New Application       21         1.5.1.1. Setting Property Values       23         1.5.2. Adding objects to the form       24                                                                                                    |                                                 |        |
| 1.2.1. Delphi Compliers21.2.2. What kind of programming can you do with Delphi?21.2.3. History Of Delphi31.2.4. Advantages&Disadvantages Delphi51.3. Delphi 6 Editions61.3.1. Delphi 6 Archite71.3.2. Installation Delphi 671.4. A Tour Of The Environment101.4.1. Running Delphi For The First Time111.4.2. The Delphi IDE111.4.3. The Menus & Toolbar131.4.4. The Component Palette131.4.5. The Code Editor141.4.6. The Object Inspector151.4.7. The Object TreeView161.4.8. Class Completion171.4.9. Debugging applications181.4.10. Exploring databases191.4.11. Templates and the Object Repository201.5.1. Starting a New Application211.5.2. Adding objects to the form241.5.3. Add a Table and a StatusBar to the form24                                                                                                    |                                                 |        |
| 1.2.2.What kind of programming can you do with Delphi?21.2.3.History Of Delphi31.2.4.Advantages&Disadvantages Delphi51.3. Delphi 6 Editions61.3.1.Delphi 6 Archite71.3.2.Installation Delphi 671.4. A Tour Of The Environment101.4.1.Running Delphi For The First Time111.4.2.The Delphi IDE111.4.3.The Menus & Toolbar131.4.4.The Component Palette131.4.5.The Code Editor141.4.6.The Object Inspector151.4.7.The Object Inspector161.4.8.Class Completion171.4.9.Debugging applications181.4.10.Exploring databases191.4.11.Templates and the Object Repository201.5.Programming With Delphi211.5.1.Starting a New Application211.5.2.Adding objects to the form241.5.3.Add a Table and a StatusBar to the form24                                                                                                    |                                                 |        |
| 1.2.3. History Of Delphi       3         1.2.4. Advantages&Disadvantages Delphi       5         1.3. Delphi 6 Editions       6         1.3.1. Delphi 6 Archite       7         1.3.2. Installation Delphi 6       7         1.4. A Tour Of The Environment       10         1.4.1. Running Delphi For The First Time       11         1.4.2. The Delphi IDE       11         1.4.3. The Menus & Toolbar       13         1.4.4. The Component Palette       13         1.4.5. The Code Editor       14         1.4.6. The Object Inspector       15         1.4.7. The Object TreeView       16         1.4.8. Class Completion       17         1.4.9. Debugging applications       18         1.4.10. Exploring databases       19         1.4.11. Templates and the Object Repository       20         1.5. Programming With Delphi *       21         1.5.1.1. Setting Property Values       23         1.5.2. Adding objects to the form       24         1.5.3. Add a Table and a StatusBar to the form       24                                                                                                    |                                                 |        |
| 1.2.4. Advantages&Disadvantages Delphi51.3. Delphi 6 Editions61.3.1. Delphi 6 Archite71.3.2. Installation Delphi 671.4. A Tour Of The Environment101.4.1. Running Delphi For The First Time111.4.2. The Delphi IDE111.4.3. The Menus & Toolbar131.4.4. The Component Palette131.4.5. The Code Editor141.4.6. The Object Inspector151.4.7. The Object TreeView161.4.8. Class Completion171.4.9. Debugging applications181.4.10. Exploring databases191.5.1. Starting a New Application211.5.1. Setting Property Values231.5.2. Adding objects to the form241.5.3. Add a Table and a StatusBar to the form24                                                                                                    |                                                 |        |
| 1.3. Delphi 6 Editions61.3.1. Delphi 6 Archite71.3.2. Installation Delphi 671.4. A Tour Of The Environment101.4.1. Running Delphi For The First Time111.4.2. The Delphi IDE111.4.3. The Menus & Toolbar131.4.4. The Component Palette131.4.5. The Code Editor141.4.6. The Object Inspector151.4.7. The Object TreeView161.4.8. Class Completion171.4.9. Debugging applications181.4.10. Exploring databases191.5.1. Starting a New Application211.5.1.1. Setting Property Values231.5.2. Adding objects to the form24                                                                                                    |                                                 |        |
| 1.3.1. Delphi 6 Archite       7         1.3.2. Installation Delphi 6       7         1.4. A Tour Of The Environment       10         1.4.1. Running Delphi For The First Time       11         1.4.2. The Delphi IDE       11         1.4.3. The Menus & Toolbar       13         1.4.4. The Component Palette       13         1.4.5. The Code Editor       14         1.4.6. The Object Inspector       15         1.4.7. The Object TreeView       16         1.4.8. Class Completion       17         1.4.9. Debugging applications       18         1.4.10. Exploring databases       19         1.4.11. Templates and the Object Repository       20         1.5.1. Starting a New Application       21         1.5.1.1. Setting Property Values       23         1.5.2. Adding objects to the form       24                                                                                                    |                                                 |        |
| 1.3.2.Installation Delphi 671.4.A Tour Of The Environment101.4.1.Running Delphi For The First Time111.4.2.The Delphi IDE111.4.3.The Menus & Toolbar131.4.4.The Component Palette131.4.5.The Code Editor141.4.6.The Object Inspector151.4.7.The Object Inspector161.4.8.Class Completion171.4.9.Debugging applications181.4.10.Exploring databases191.4.11.Templates and the Object Repository201.5.Programming With Delphi211.5.1.Starting a New Application211.5.2.Adding objects to the form241.5.3.Add a Table and a StatusBar to the form24                                                                                                    |                                                 |        |
| 1.4. A Tour Of The Environment101.4.1. Running Delphi For The First Time111.4.2. The Delphi IDE111.4.2. The Delphi IDE131.4.3. The Menus & Toolbar131.4.4. The Component Palette131.4.5. The Code Editor141.4.6. The Object Inspector151.4.7. The Object TreeView161.4.8. Class Completion171.4.9. Debugging applications181.4.10. Exploring databases191.4.11. Templates and the Object Repository201.5. Programming With Delphi211.5.1. Starting a New Application211.5.2. Adding objects to the form241.5.3. Add a Table and a StatusBar to the form24                                                                                                    |                                                 |        |
| 1.4.1.       Running Delphi For The First Time       11         1.4.2.       The Delphi IDE       11         1.4.2.       The Delphi IDE       13         1.4.3.       The Menus & Toolbar       13         1.4.3.       The Menus & Toolbar       13         1.4.3.       The Menus & Toolbar       13         1.4.3.       The Component Palette       13         1.4.4.       The Component Palette       13         1.4.5.       The Code Editor       14         1.4.5.       The Code Editor       14         1.4.6.       The Object Inspector       15         1.4.7.       The Object TreeView       16         1.4.7.       The Object TreeView       16         1.4.8.       Class Completion       17         1.4.9.       Debugging applications       18         1.4.10.       Exploring databases       19         1.4.11.       Templates and the Object Repository       20         1.5.       Programming With Delphi       21         1.5.1.       Setting Property Values       23         1.5.1.1.       Setting Property Values       23         1.5.2.       Adding objects to the form       24         1.5                                                                                                    | •                                               |        |
| 1.4.2. The Delphi IDE111.4.3. The Menus & Toolbar131.4.4. The Component Palette131.4.4. The Component Palette131.4.5. The Code Editor141.4.6. The Object Inspector151.4.7. The Object Tree View161.4.8. Class Completion171.4.9. Debugging applications181.4.10. Exploring databases191.4.11. Templates and the Object Repository201.5. Programming With Delphi211.5.1. Starting a New Application211.5.1.1. Setting Property Values231.5.2. Adding objects to the form241.5.3. Add a Table and a StatusBar to the form24                                                                                                    | <b>1.4.1.</b> Running Delphi For The First Time |        |
| 1.4.4. The Component Palette131.4.5. The Code Editor141.4.5. The Code Editor141.4.6. The Object Inspector151.4.7. The Object TreeView161.4.8. Class Completion171.4.9. Debugging applications181.4.10. Exploring databases191.4.11. Templates and the Object Repository201.5. Programming With Delphi211.5.1. Starting a New Application211.5.2. Adding objects to the form241.5.3. Add a Table and a StatusBar to the form24                                                                                                    | 1.4.2. The Delphi IDE                           | 11     |
| 1.4.5. The Code Editor141.4.6. The Object Inspector151.4.7. The Object TreeView161.4.8. Class Completion171.4.9. Debugging applications181.4.10. Exploring databases191.4.11. Templates and the Object Repository201.5. Programming With Delphi211.5.1. Starting a New Application211.5.1.1. Setting Property Values231.5.2. Adding objects to the form241.5.3. Add a Table and a StatusBar to the form24                                                                                                    | 1.4.3. The Menus & Toolbar                      | 13     |
| 1.4.6. The Object Inspector151.4.7. The Object TreeView161.4.8. Class Completion171.4.9. Debugging applications181.4.10. Exploring databases191.4.11. Templates and the Object Repository201.5. Programming With Delphi211.5.1. Starting a New Application211.5.1.1. Setting Property Values231.5.2. Adding objects to the form241.5.3. Add a Table and a StatusBar to the form24                                                                                                    | 1.4.4. The Component Palette                    | 13     |
| 1.4.7. The Object TreeView161.4.8. Class Completion171.4.9. Debugging applications181.4.10. Exploring databases191.4.11. Templates and the Object Repository201.5. Programming With Delphi211.5.1. Starting a New Application211.5.1.1. Setting Property Values231.5.2. Adding objects to the form241.5.3. Add a Table and a StatusBar to the form24                                                                                                    | <b>1.4.5.</b> The Code Editor                   | 14     |
| 1.4.8. Class Completion171.4.9. Debugging applications181.4.10. Exploring databases191.4.11. Templates and the Object Repository201.5. Programming With Delphi211.5.1. Starting a New Application211.5.1.1. Setting Property Values231.5.2. Adding objects to the form241.5.3. Add a Table and a StatusBar to the form24                                                                                                    | 1.4.6. The Object Inspector                     | 15     |
| 1.4.9. Debugging applications181.4.10. Exploring databases191.4.11. Templates and the Object Repository201.5. Programming With Delphi211.5.1. Starting a New Application211.5.1.1. Setting Property Values231.5.2. Adding objects to the form241.5.3. Add a Table and a StatusBar to the form24                                                                                                    | <b>1.4.7.</b> The Object TreeView               | 16     |
| 1.4.10. Exploring databases191.4.11. Templates and the Object Repository201.5. Programming With Delphi211.5.1. Starting a New Application211.5.1.1. Setting Property Values231.5.2. Adding objects to the form241.5.3. Add a Table and a StatusBar to the form24                                                                                                    | 1.4.8. Class Completion                         | 17     |
| 1.4.11. Templates and the Object Repository201.5. Programming With Delphi211.5.1. Starting a New Application211.5.1.1. Setting Property Values231.5.2. Adding objects to the form241.5.3. Add a Table and a StatusBar to the form24                                                                                                    | <b>1.4.9.</b> Debugging applications            | 18     |
| 1.5. Programming With Delphi211.5.1. Starting a New Application211.5.1.1. Setting Property Values231.5.2. Adding objects to the form241.5.3. Add a Table and a StatusBar to the form24                                                                                                    | 1.4.10. Exploring databases                     | 19     |
| <b>1.5.1.</b> Starting a New Application211.5.1.1. Setting Property Values23 <b>1.5.2.</b> Adding objects to the form24 <b>1.5.3.</b> Add a Table and a StatusBar to the form24                                                                                                    | 1.4.11. Templates and the Object Reposite       | ory 20 |
| 1.5.1.1.Setting Property Values231.5.2.Adding objects to the form241.5.3.Add a Table and a StatusBar to the form24                                                                                                    | 1.5. Programming With Delphi                    | 21     |
| <b>1.5.2.</b> Adding objects to the form24 <b>1.5.3.</b> Add a Table and a StatusBar to the form24                                                                                                    | <b>1.5.1.</b> Starting a New Application        | 21     |
| <b>1.5.3.</b> Add a Table and a StatusBar to the form 24                                                                                                    |                                                 | 23     |
|                                                                                                    |                                                 |        |
| 154 Connecting to a Database                                                                                                    |                                                 | rm 24  |
|                                                                                                    | <b>1.5.4.</b> Connecting to a Database          | 26     |
| CHAPTER 2                                                                                                    | CHAPTER 2                                       |        |
| 2. DATA BASE SYSTEM                                                                                                    | <b>2.</b> DATA BASE SYSTEM                      |        |
| <b>2.1.</b> INTRODUCTION TO DATABASE 30                                                                                                    | <b>2.1.</b> INTRODUCTION TO DATABASE            | 30     |
| <b>2.2.</b> HISTORY 31                                                                                                    | 2.2. HISTORY                                    | 31     |
| 2.3. DATABASE MODELS 32                                                                                                    | 2.3. DATABASE MODELS                            | 32     |
| <b>2.3.1.</b> Flat model 33                                                                                                    | 2.3.1. Flat model                               | 33     |

i

|    | 2.3.2. Hierarchical model                   | 33 |
|----|---------------------------------------------|----|
|    | 2.3.3. Network model                        | 33 |
|    | 2.3.4. Relational model                     | 34 |
|    | 2.3.4.1. Relational operations              | 35 |
|    | 2.3.5. Dimensional model                    | 36 |
|    | 2.3.6. Object database models               | 37 |
|    | 2.4. DATABASE INTERNALS                     | 37 |
|    | 2.4.1. 1 Indexing                           | 38 |
|    | 2.4.2. Transactions and concurrency         | 38 |
|    | 2.4.3. Replication                          | 39 |
|    | 2.5. APLICATIONS OF DATABASE                | 39 |
|    | CHAPTER 3                                   |    |
| 3. | (Description abouth project)                | 40 |
|    | 3.1. Password Menu                          | 40 |
|    | 3.2. Password Menu                          | 40 |
|    | 3.3. Password Menu                          | 41 |
|    | 3.4. Main Menu                              | 41 |
|    | 3.5. Employee information menu              | 42 |
|    | 3.6. Customer Information menu              | 43 |
|    | 3.7. Pc stock Information menu              | 44 |
|    | 3.8. Laptop stock Information menu          | 45 |
|    | <b>3.9.</b> Hardware stock information menu | 46 |
|    | 3.10. Software stock information menu       | 47 |
|    | 3.11. Selling menu                          | 48 |
|    | 3.12. Selling pc menu                       | 49 |
|    | 3.13. Selling laptop menu                   | 50 |
|    | 3.14. Selling hardware menu                 | 51 |
|    | 3.15. Selling software menu                 | 52 |
|    | 3.16. About menu                            | 53 |
|    | 3.17. Employee datebase menu                | 53 |
|    | 3.18. Customer database menu                | 54 |
|    | 3.19. hardware database menu                | 55 |
|    | 3.20. Software datebase menu                | 56 |
|    | 3.21. Pc database menu                      | 57 |
|    | 3.22. Laptop database menu                  | 58 |
|    | 3.23. Selling database menu                 | 59 |
|    | CHAPTER 4                                   |    |
|    | CONCLUSION                                  | 60 |
|    | REFERENCES                                  | 61 |
|    | 4.1.APPENDIX                                | 62 |

ii

## ACKNOWLEDGEMENTS

"Firstly, I would like to thank to my supervisor Assist. Professor Dr Firudin MURADOV, Dr.Kaan UYAR, Okan DONANGIL, Assist. Professor Dr Ali DENKER for his great advise and recomendation for finishing my project properly also, teaching and guiding me in others lectures.

I am greatly indepted to my family for their endless support from my starting day in my educational life until today. I will never forget the things that my father Mr. Süleyman ÇİL did for me during my educational life, also I want to say thanks to my mother Mrs. Gülşen ÇİL. I dedicate my project to them.

I thank all the staff of the faculty of engineering for giving facilities to practise, teaching and solving problem in my complete undergraduation program

I thank my friends Murat KARAOĞUL, Emin KENDİRLİ, Emre Selim ŞAHİN, Mehmet TAHTA, Akif GURSOY, Can Emre ALTINKAYNAK, Turgut AYDIN, Maher NEZHA for their help, they get tired with me, and they helped me and give morale evertime. I thank them with my all

Finally, I promise to do my best in my life as an bachelor of engineer after finishing my undergraduate program"

## ABSTRACT

The past years have produced a number of dramatic developments that make the process of managing a database accessible to a wide variety of users. These developments include commercial relational model systems, microcomputer database systems, and the integration of database software with other types of software such as spreadsheets and graphics. Since its inception, database management has always been an important area. It is more important now, with an ever-increasing audience needing to be familiar with database concepts.

The aim of this project is to develop database system for managing basic operations of a shop for sale of computer parts. The program was prepared by using Delphi programming and paradox7.

The project contains many forms and menues which include information about the computer shop, and all possible operations that can be done by the system.

## INTRODUCTION

This project is computer shop and shop workers which uses PARADOX quarries. This program was prepared by using Borland Delphi 6 and PARADOX.

The subjects chapter by chapter so let us go through the overview the chapters in breif:

In the first Borland Delphi 6 programming language is described, its properties, components and some examples, I used Borland Delphi 6 in my project, because I find it easy and I liked its coding system. Borland Delphi 6 for applications

In the Second Chapter I described Database system, I used PARADOX data base system in my program with Borland Delphi 6.

Third Chapter is About the project, how we create it, its forms and using the program

Finally, the last chapter is the explanation of the program followed by the Appendices. So by developing and moderating of technology our program can be developed and updated. Also new properties could be added in to the program in the future.

V

# CHAPTER 1

# **1.BASIC CONCEPT OF DELPHI**

# 1.1.Introduction to Delphi

Although I am not the most experienced or knowledgeable person on the forums I thought it was time to write a good introductory article for Delphi

1.2. What is Delphi?

Delphi is a Rapid Application Development (RAD) environment. It allows you to drag and drop components on to a blank canvas to create a program. Delphi will also allow you to use write console based DOS like programs.

Delphi is based around the Pascal language but is more developed object orientated derivative. Unlike Visual Basic, Delphi uses punctuation in its basic syntax to make the program easily readable and to help the compiler sort the code. Although Delphi code is not case sensitive there is a generally accepted way of writing Delphi code. The main reason for this is so that any programmer can read your code and easily understand what you are doing, because they write their code like you write yours.

For the purposes of this series I will be using Delphi 6. Delphi 6 provides all the tools you need to develop, test and deploy Windows applications, including a large number of so-called reusable components.

Borland Delphi, provides a cross platform solution when used with Borland Kylix -Borland's RAD tool for the Linux platform.

## **1.2.1.Delphi Compliers**

There are two types complier for Delphi

- <u>**Turbo Delphi</u>**: Free industrial strength Delphi RAD (Rapid Application Development) environment and compiler for Windows. It comes with 200+ components and its own Visual Component Framework.</u>
- <u>**Turbo Delphi for .NET:**</u> Free industrial strength Delphi application development environment and compiler for the Microsoft .NET platform.

## 1.2.2. What kind of programming can you do with Delphi?

The simple answer is "more or less anything". Because the code is compiled, it runs quickly, and is therefore suitable for writing more or less any program that you would consider a candidate for the Windows operating system.

You probably won't be using it to write embedded systems for washing machines, toasters or fuel injection systems, but for more or less anything else, it can be used (and the chances are that probably someone somewhere has!)

Some projects to which Delphi is suited:

- Simple, single user database applications
- Intermediate multi-user database applications
- Large scale multi-tier, multi-user database applications
- Internet applications
- Graphics Applications
- Multimedia Applications
- Image processing/Image recognition
- Data analysis
- System tools
- Communications tools using the Internet, Telephone or LAN
- Web based applications

This is not intended to be an exhaustive list, more an indication of the depth and breadth of Delphi's applicability. Because it is possible to access any and all of the Windows API, and because if all else fails, Delphi will allow you to drop a few lines of assembler code directly into your ordinary Pascal instructions, it is possible to do more or less anything. Delphi can also be used to write Dynamically Linked Libraries (DLLs) and can call out to DLLs written in other programming languages without difficulty.

Because Delphi is based on the concept of self contained Components (elements of code that can be dropped directly on to a form in your application, and exist in object form, performing their function until they are no longer required), it is possible to build applications very rapidly. Because Delphi has been available for quite some time, the number of pre-written components has been increasing to the point that now there is a component to do more or less anything you can imagine. The job of the programmer has become one of gluing together appropriate components with code that operates them as required.

## 1.2.3. History Of Delphi

Delphi was one of the first of what came to be known as "RAD" tools, for Rapid Application Development, when released in 1995 for the 16-bit Windows 3.1. Delphi 2, released a year later, supported 32-bit Windows environments, and a C++ variant, C++ Builder, followed a few years after.

The chief architect behind Delphi, and its predecessor Turbo Pascal, was Anders Hejlsberg until he was headhunted in 1996 by Microsoft, where he worked on Visual J++ and subsequently became the chief designer of C Sharp programming language|C# and a key participant in the creation of the Microsoft .NET Framework.

In 2001 a Linux version known as Kylix programming tool|Kylix became available. However, due to low quality and subsequent lack of interest, Kylix was abandoned after version 3.

Support for Linux and Windows cross platform development (through Kylix and the CLX component library) was added in 2002 with the release of Delphi 6.

Delphi 8, released December 2003, was a .NET -only release that allowed developers to compile Delphi Object Pascal code into .NET Microsoft Intermediate Language|MSIL . It was also significant in that it changed its IDE for the first time, from the multiple-floating-window-on-desktop style IDE to a look and feel similar to Microsoft's Visual Studio.NET.

Although Borland fulfilled one of the biggest requests from developers (.NET support), it was criticized both for making it available too late, when a lot of former Delphi developers had already moved to C#, and for focusing so much on backward compatibility that it was not very easy to write new code in Delphi. Delphi 8 also lacked significant high-level features of the c sharp|C# language, as well as many of the more appealing features of Microsoft's Visual Studio IDE. (There were also concerns about the future of Delphi Win32 development. Because Delphi 8 did not support Win32, Delphi 7.1 was included in the Delphi 8 package.)

The next version, Delphi 2005 (Delphi 9), included the Win32 and .NET development in a single IDE, reiterating Borland's commitment to Win32 developers. Delphi 2005 includes design-time manipulation of live data from a database. It also includes an improved IDE and added a "for ... in" statement (like C#'s foreach ) to the language. However, it was criticized by some for its bugs; both Delphi 8 and Delphi 2005 had stability problems when shipped, which were only partially resolved in service packs.

In late 2005, Delphi 2006 was released and federated development of C# and Delphi.NET, Delphi Win32 and C++ into a single IDE. It was much more stable than Delphi 8 or Delphi 2005 when shipped, and improved even more after the service packs and several hotfixes.

On February 8, 2006, Borland announced that it was looking for a buyer for its IDE and database line of products, which include Delphi, to concentrate on its Application Lifecycle Management|ALM line. The news met with voluble optimism from the remaining Delphi users.

On September 6, 2006, The Developer Tools Group (the working name of the not yet spun off company) of Borland Software Corporation released single language versions

4

of Borland Developer Studio, bringing back the popular "Turbo" moniker. The Turbo product set includes Turbo Delphi for Win32, Turbo Delphi for .NET, Turbo C++, and Turbo C#. Each version is available in two editions: "Explorer"—a free downloadable version—and "Professional"—a relatively cheap (US\$399) version which opens access to thousands of third-party components. Unlike earlier "Personal" editions of Delphi, new "Explorer" editions can be used for commercial development.

On November 14, 2006, Borland announced the cancellation of the sale of its Development tools; instead of that it would spin them off into an independent company named "CodeGear"

### 1.2.4.Advantages&Disadvantages Delphi

## ==Advantages==

Delphi exhibits the following advantages:

- Rapid Application Development (RAD)
- Based on a well-designed language high-level and strongly typed, with lowlevel escapes for experts
- A large community on Usenet and the World Wide Web (e.g. news://newsgroups.borland.com and Borland's web access to Delphi)
- Can compile to a single executable, simplifying distribution and reducing DLL versioning issues
- Many VCL and third-party components (usually available with full source code) and tools (documentation, debug tools, etc.)
- Quick optimizing compiler and ability to use assembler code
- Multiple platform native code from the same source code
- High level of source compatibility between versions
- Cross Kylix a third-party toolkit which allows you to compile native Kylix/Linux applications from inside the Windows Delphi IDE, hence easily enabling dual-platform development and deployment

- Cross FBC a sister project to CrossKylix, which enables you to cross-compile your Windows Delphi applications to multi-platform targets - supported by the Free Pascal compiler - without ever leaving the Delphi IDE
- Class helpers to bridge functionality available natively in the Delphi RTL, but not available in a new platform supported by Delphi
- The language's object orientation features only class- and interface-based Polymorphism in object-oriented programming|polymorphism

#### Disadvantages

- Limited cross-platform capability for Delphi itself. Compatibles provide more architecture/OS combinations
- Access to platform and third party libraries require header files to be translated to Pascal. This creates delays and introduces the possibilities of errors in translation.
- There are fewer published books on Delphi than on other popular programming languages such as C++ and C#
- A reluctance to break any code has lead to some convoluted language design choices, and orthogonality and predictability have suffered

#### 1.3. Delphi 6 Editions

There are 3 editions in Delphi<sup>6</sup> :

- **Delphi Personal** makes learning to develop non-commercial Windows applications fast and fun. Delphi 6 Personal makes learning Windows development easy with drag-and-drop visual programming.
- **Delphi Professional** adds the tools necessary to create applications with the latest Windows® ME/2000 look-and-feel. Dramatically enhance functionality with minimal code using the power and flexibility of SOAP and XML to easily integrate Web Services into client-side applications.

• Delphi Enterprise - includes additional tools, extensive options for Internet. Delphi 6 makes next-generation e-business development with Web Services a snap.

This Program will concentrate on the Enterprise edition..

### 1.3.1. Delphi 6 Archite

Delphi 6 Architect is designed for professional enterprise developers who need to adapt quickly to changing business rules and manage sophisticated applications that synchronize with multiple database schemas. Delphi 2006 Architect includes an advanced ECO III framework that allows developers to rapidly deploy scalable external facing Web applications with executable state diagrams, object-relational mapping, and transparent persistence.

Delphi 6 Architect includes all of the capabilities of the Enterprise edition, and includes the complete ECO III framework, including new support for ECO State Machines powered by State Chart visual diagrams, and simultaneous persistence to multiple and mixed database servers.

- State Chart Diagrams
- Executable ECO State Machines
- Multi- and Mixed- ECO database support

## 1.3.2.Installation Delphi 6

To install Delphi 6 Enterprise, run INSTALL.EXE (default location C:\Program Files\Borland Delphi ) and follow the installation instructions.

We are prompted to select a product to install, you only have one choice "Delphi 6":

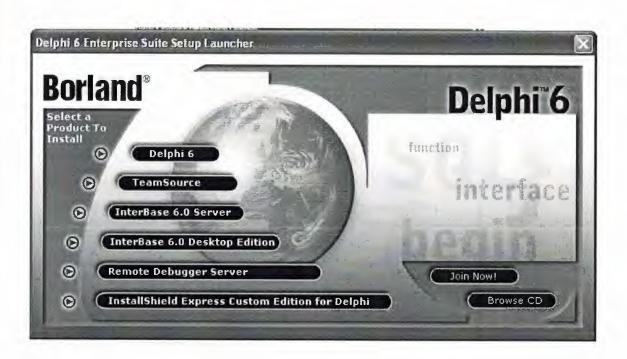

Figure 1.1 The Select Page For Start Installation

While the setup runs, you'll need to enter your serial number and the authorization key (the two you got from inside a Cd rom driver ).

| Serial Number<br>Please enter the serial number and authorization key found on your Delphi CD. | Delph  |
|------------------------------------------------------------------------------------------------|--------|
| Serial Number:                                                                                 |        |
|                                                                                                |        |
| < Back Next >                                                                                  | Cancel |

Figure 1.2 Serial Number And Authorization Screen

Later, the License Agreement screen will popup:

| License Agreement<br>Please read the following license ag               | reement carefully.                                                                                                    | phi |
|-------------------------------------------------------------------------|----------------------------------------------------------------------------------------------------|-----|
| BORLAND DELPHI ENTERPRISE                                               | VERSION 6                                                                                                    | *   |
| BORLAND NO-NONSENSE LICEN                                               | ISE STATEMENT AND LIMITED WARRANTY                                                                                                    |     |
| Agreement") between you (either a<br>Software Corporation ("Borland") f | Y<br>warranty constitutes a legal agreement ("License<br>as an individual or a single entity) and Borland<br>for the software product ("Software") identified<br>dia, and accompanying on-line or printed | ~   |
|                                                                         |                                                                                                    |     |
| $\bigcirc$ I accept the terms in the license agr                        | eement                                                                                                    |     |

Figure 1.3 Lisanse Agreement Screen

After that, you have to pick the Setup Type, choose Typical. This way Delphi 6 Enterprise will be installed with the most common options. The next screen prompts you to choose the Destination folder.

| Setup Type                                                                                                    | Delphi |
|----------------------------------------------------------------------------------------------------|--------|
| Choose the setup type that best suits your needs.                                                                  | - 44 1 |
| Please select a setup type.                                                                                        |        |
| ال Typical                                                                                                    |        |
| Program will be installed with the most common options. Recommended for most users.                                |        |
| Compact                                                                                                    |        |
| Program will be installed with the minimum required options.                                                       |        |
| Custom                                                                                                    |        |
| Choose which program features you want installed and where they will be installed. Recommended for advanced users. |        |
|                                                                                                    |        |
|                                                                                                    |        |
| < Back Next >                                                                                                    | Cancel |

Figure 1.4.SetUp Type

| hoose VisiBroker<br>Choose the version of VisiBroke | r which should be installed.                                                     | Delph                  |
|-----------------------------------------------------|----------------------------------------------------------------------------------|------------------------|
|                                                     | S CORBA solution)                                                                |                        |
|                                                     | IDL2PAS Delphi components. DII suppor<br>, will install Java Runtime Environment |                        |
|                                                     | r Delphi and Delphi CORBA components                                             | . This option provides |
| support for DII and clier                           | it and sever side IDL2Fas.                                                       |                        |
| support for DII and clier                           |                                                                                  |                        |
|                                                     |                                                                                  |                        |
|                                                     |                                                                                  |                        |

Figure 1.5 Destination Folder Screen

At the end of the installation process, the set-up program will create a sub menu in the Programs section of the Start menu, leading to the main Delphi 6 Enterprise program plus some additional tools.

| 🚍 Borland Delphi 6 |      | Help 🕨       | 1.5.Start Menu Screen |
|--------------------|------|--------------|-----------------------|
|                    | b    | Delphi 6     |                       |
|                    |      | Image Editor |                       |
| 8.                 | 1. T | Register Now |                       |

Figure 1.6.Start Menu

For a faster access to Delphi, create a shortcut on the Windows Desktop.

# **1.4. A Tour Of The Environment**

This chapter explains how to start Delphi and gives you a quick tour of the main parts and tools of the Integrated Development Environment(IDE)

## 1.4.1. Running Delphi For The First Time

You can start Delphi in a similar way to most other Windows applications:

- Choose Programs | Borland Delphi 6 | Delphi 6 from the Windows Start menu
- Choose Run from the Windows Start menu and type Delphi32
- Double-click Delphi32.exe in the \$(DELPHI)\Bin folder. Where \$(DELPHI) if a folder where Delphi was installed. The default is C:\Program Files\Borland\Delphi6.
- Double-click the Delphi icon on the Desktop (if you've created a shortcut)

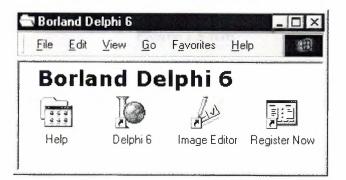

Figure 1.7. Borland Delphi 6 Folder

## 1.4.2. The Delphi IDE

As explained before, one of the ways to start Delphi is to choose Programs | Borland Delphi 6 | Delphi 6 from the Windows Start menu. When Delphi starts (it could even take one full minute to start - depending on your hardware performance) you are presented with the IDE: the user interface where you can design, compile and debug your Delphi projects.

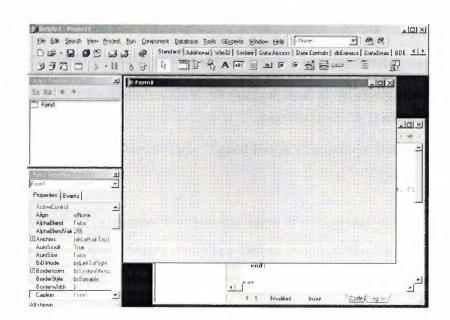

Figure 1.8.IDE

Like most other development tools (and unlike other Windows applications), Delphi IDE comprises a number of separate windows.

Some of the facilities that are included in the "Integrated Development Environment" (IDE) are listed below:

- A syntax sensitive program file editor
- A rapid optimising compiler
- Built in debugging /tracing facilities
- A visual interface developer
- Syntax sensitive help files
- Database creation and editing tools
- Image/Icon/Cursor creation / editing tools
- Version Control CASE tools

#### 1.4.3. The Menus & Toolbar

The main window, positioned on the top of the screen, contains the main menu, toolbar and Component palette.

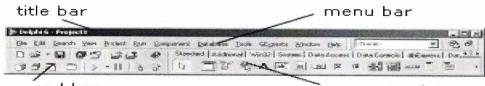

speed bar

component palette

Figure 1.9. Menu, Title, Speed Bar & Component Palette

The title bar of the main window contains the name of the current project (you'll see in some of the future chapters what exactly is a Delphi project). The menu bar includes a dozen drop-down menus - we'll explain many of the options in these menus later through this course. The toolbar provides a number of shortcuts to most frequently used operations and commands - such as running a project, or adding a new form to a project. To find out what particular button does, point your mouse "over" the button and wait for the tooltip. As you can see from the tooltip (for example, point to [Toggle Form/Unit]), many toolbuttons have keyboard shortcuts ([F12]).

The menus and toolbars are freely customizable. I suggest you to leave the default arrangement while working through the chapters of this course.

## 1.4.4. The Component Palette

You are probably familiar with the fact that any window in a standard Windows application contains a number of different (visible or not to the end user) objects, like: buttons, text boxes, radio buttons, check boxes etc. In Delphi programming terminology such objects are called controls (or components).Components are the building blocks of every Delphi application. To place a component on a window you drag it from the component palette. Each component has specific attributes that enable you to control your application at design and run time.

| click to see Win32 controls | click for more tabs on left/right |
|-----------------------------|-----------------------------------|
| Component Palette           | ×                                 |
| Standard Additional Win32 5 | ivstem   Data Access   Data Contr |
|                             |                                   |
| 3                           |                                   |

click the arrow to see more controls on a page

Figure 1.10.Component Palatte

Depending on the version of Delphi (assumed Delphi 6 Personal through this course), you start with more than 85 components at your disposal - you can even add more components later (those that you create or from a third party component vendor).

The components on the Component Palette are grouped according to the function they perform. Each page tab in the Component palette displays a group of icons representing the components you can use to design your application interface. For example, the Standard and Additional pages include controls such as an edit box, a button or a scroll box.

To see all components on a particular page (for example on the Win32 page) you simply click the tab name on the top of the palette. If a component palette lists more components that can be displayed on a page an arrow will appear on a far right side of the page allowing you to click it to scroll right. If a component palette has more tabs (pages) that can be displayed, more tabs can be displayed by clicking on the arrow buttons on the right-hand side.

### 1.4.5. The Code Editor

Each time you start Delphi, a new project is created that consists of one \*empty\* window. A typical Delphi application, in most cases, will contain more than one window - those windows are referred to as forms.

In our case this form has a name, it is called Form1. This form can be renamed, resized and moved, it has a caption and the three standard minimize, maximize and close buttons. As you can see a Delphi form is a regular Windows window

14

| 🖹 Unit1.pas                                                            | ·····································                                    |              |
|------------------------------------------------------------------------|--------------------------------------------------------------------------|--------------|
| A No. IForm1                                                           | Unit1                                                                    | \$* · •\$ •: |
| <ul> <li>TForm1</li> <li>Variables/Constants</li> <li>Wites</li> </ul> | <pre>procedure TForm1.FormCreate(Sender: TObject); begin end; end.</pre> | ^            |
|                                                                        |                                                                          |              |
|                                                                        | 31: 27 Modified Insert \Code (Diagram/                                   | ×            |

Fig.1.11.Code Editor Window

If the Form1 is the active window and you press [F12], the Code Editor window will be placed on top. As you design user interface of your application, Delphi automatically generates the underlying Object Pascal code. More lines will be added to this window as you add your own code that drives your application. This window displays code for the current form (Form1); the text is stored in a (so-called) unit - Unit1. You can open multiple files in the Code Editor. Each file opens on a new page of the Code editor, and each page is represented by a tab at the top of the window.

## 1.4.6. The Object Inspector

Each component and each form, has a set of properties – such as color, size, position, caption – that can be modified in the Delphi IDE or in your code, and a collection of events – such as a mouse click, keypress, or component activation – for which you can specify some additional behavior. The Object Inspector displays the properties and events (note the two tabs) for the selected component and allows you to change the property value or select the response to some event.

| TForm1           |
|------------------|
| ents             |
| [biSystemMeni 🔺  |
| bsSizeable       |
| 0                |
| Form1            |
| 446              |
| 582              |
| clBtnFace        |
| (TSizeConstrai - |
|                  |

Figure 1.11.Object Inspector

For example, each form has a Caption (the text that appears on it's title bar). To change the caption of Form1 first activate the form by clicking on it. In the Object Inspector find the property Caption (in the left column), note that it has the 'Form1' value (in the right column). To change the caption of the form simply type the new text value, like 'My Form' (without the single quotes). When you press [Enter] the caption of the form will change to My Form.

Note that some properties can be changed more simply, the position of the form on the screen can be set by entering the value for the Left and Top properties - or the form can be simply dragged to the desired location.

#### 1.4.7. The Object TreeView

Above the Object Inspector you should see the Object TreeView window. For the moment it's display is pretty simple. As you add components to the form, you'll see that it displays a component's parent-child relationships in a tree diagram. One of the great features of the Object TreeView is the ability to drag and drop components in order to change a component container without losing connections with other components.

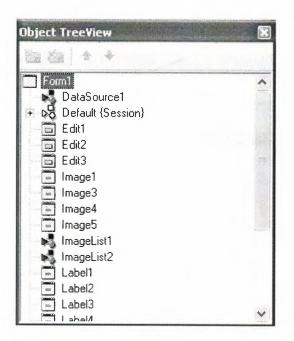

Figure 1.12. Object Tree View

The Object TreeView, Object Inspector and the Form Designer (the Form1 window) work cooperatively. If you have an object on a form (we have not placed any yet) and click it, its properties and events are displayed in the Object Inspector and the component becomes focussed in the Object TreeView.

## **1.4.8.Class Completion**

Class Completion generates skeleton code for classes. Place the cursor anywhere within a class declaration; then press Ctrl+Shift+C, or right-click and select Complete Class at Cursor. Delphi automatically adds private **read** and **write** specifiers to the declarations for any properties that require them, then creates skeleton code for all the class's methods. You can also use Class Completion to fill in class declarations for methods you've already implemented.

To configure Class Completion, choose Tools Environment Options and click the Explorer tab.

| Type Library Environment Variabl                 |                               |
|--------------------------------------------------|-------------------------------|
| references Designer Object Insp                  | ector Palette Library Explore |
| Explorer options                                 | Explorer categories:          |
| Automatically show Explored                      | Private                       |
| Highlight incomplete class items                 | ✓ 1 Protected                 |
| Show declaration syntax                          | Public                        |
|                                                  | ✓ 1 Published                 |
| Explorer sorting                                 | 🖌 i Field                     |
| Alphabetical                                     | Properties                    |
| C Source                                         | ✓ 1 Methods                   |
| Class completion option                          | Classes                       |
|                                                  | Interfaces     Interfaces     |
| <ul> <li>Finish incomplete properties</li> </ul> |                               |
| Initial browser view                             | ✓ € Variables/Constants       |
| Classes C Units C Globals                        | V I Uses                      |
|                                                  | * Virtuals                    |
| Browser scope                                    | t Statics                     |
| Project symbols only                             | ✓ 1 Inherited                 |
| C All symbols                                    | 1: Introduced                 |
|                                                  | 1                             |

Fig.1.13.Class

# 1.4.9. Debugging applications

The IDE includes an integrated debugger that helps you locate and fix errors in your code. The debugger lets you control program execution, watch variables, and modify data values while your application is running. You can step through your code line by line, examining the state of the program at each breakpoint.

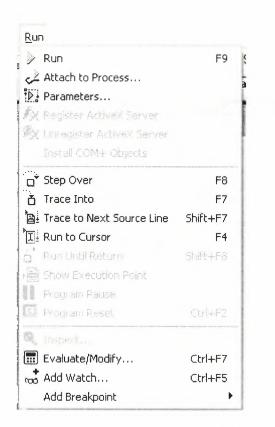

Choose any of the debugging commands from the Run menu.

Some commands are also available on the toolbar.

Figure1.14.Run

To use the debugger, you must compile your program with debug information. Choose Project|Options, select the Compiler page, and check Debug Information. Then you can begin a debugging session by running the program from the IDE. To set debugger options, choose Tools|Debugger Options.

Many debugging windows are available, including Breakpoints, Call Stack, Watches, Local Variables, Threads, Modules, CPU, and Event Log. Display them by choosing View|Debug Windows. To learn how to combine debugging windows for more convenient use, see "Docking tool windows".

### **1.4.10.Exploring databases**

The SQL Explorer (or Database Explorer in some editions of Delphi) lets you work directly with a remote database server during application development. For example, you can create, delete, or restructure tables, and you can import constraints while you are developing a database application.

19

| ⇒ X ≤> C ∗ All Database Aliases                                                                                                    | Definition of ridvan                         |                                                                                             |
|----------------------------------------------------------------------------------------------------|----------------------------------------------|---------------------------------------------------------------------------------------------|
| atabases Configuration                                                                                                    | Definition                                   |                                                                                             |
| <ul> <li>Databases</li> <li>dBASE Files</li> <li>dBASE Files</li> <lidbase files<="" li=""> <lidbase files<="" li=""> <lidbase <="" files<="" th=""><th>Type<br/>DEFAULT DRIVER<br/>ENABLE BCD<br/>PATH</th><th>STANDARD<br/>PARADOX<br/>FALSE<br/>C:\Documents and Settings\Administrator\Desktop\com400\data</th></lidbase></lidbase></lidbase></ul> | Type<br>DEFAULT DRIVER<br>ENABLE BCD<br>PATH | STANDARD<br>PARADOX<br>FALSE<br>C:\Documents and Settings\Administrator\Desktop\com400\data |

Figure 1.15.SQL Explorer

# 1.4.11. Templates and the Object Repository

The Object Repository contains forms, dialog boxes, data modules, wizards, DLLs, sample applications, and other items that can simplify development. Choose File|New to display the New Items dialog when you begin a project. Check the Repository to see if it contains an object that resembles one you want to create.

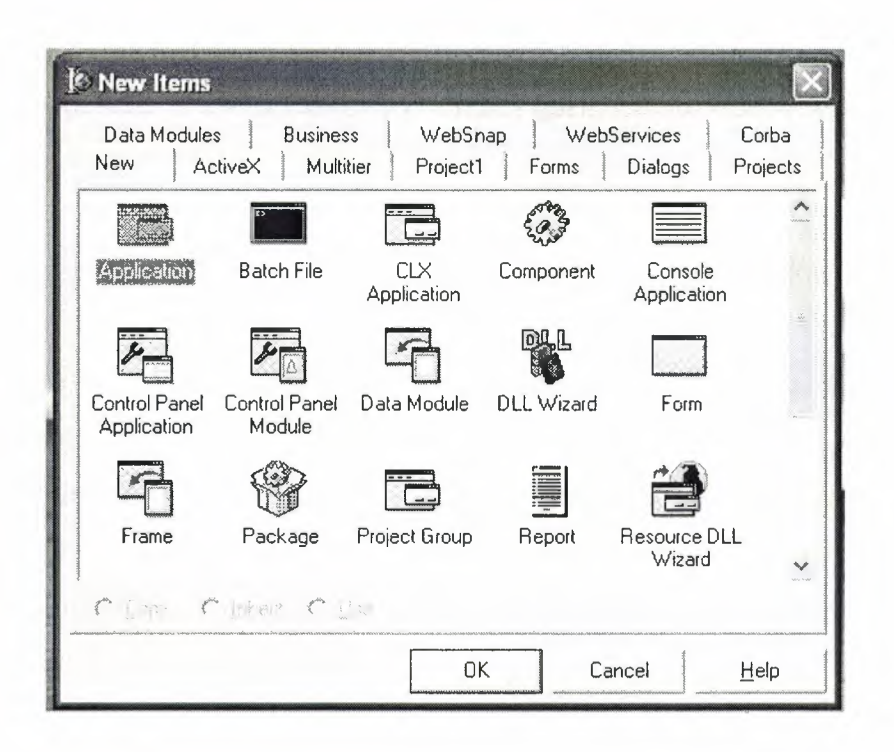

Figure 1.16.New Item

You can add your own objects to the Repository to facilitate reusing them and sharing them with other developers. Reusing objects lets you build families of applications with common user interfaces and functionality; building on an existing foundation also reduces development time and improves quality. The Object Repository provides a central location for tools that members of a development team can access over a network.

# 1.5. Programming With Delphi

The following section provide an overwiew of software development with Delphi.

## 1.5.1.Starting a New Application

Before beginning a new application, create a folder to hold the source files.

- Create a folder called Seniha in the Projects directory off the main Delphi directory.
- 2. Open a new project.

Each application is represented by a project . When you start Delphi, it opens a blank project by default. If another project is already open, choose File|New Application to create a new project.

When you open a new project, Delphi automatically creates the following files.

- Project1.DPR : a source-code file associated with the project. This is called a project file.
- Unit1.PAS : a source-code file associated with the main project form. This is called a unit file.
- Unit1.DFM : a resource file that stores information about the main project form. This is called a form file.

Each form has its own unit and form files.

3. Choose File|Save All to save your files to disk. When the Save dialog appears, navigate to your Seniha folder and save each file using its default name.

Later on, you can save your work at any time by choosing File|Save All.

When you save your project, Delphi creates additional files in your project directory. You don't need to worry about them but don't delete them.

When you open a new project, Delphi displays the project's main form, named Form1 by default. You'll create the user interface and other parts of your application by placing components on this form.

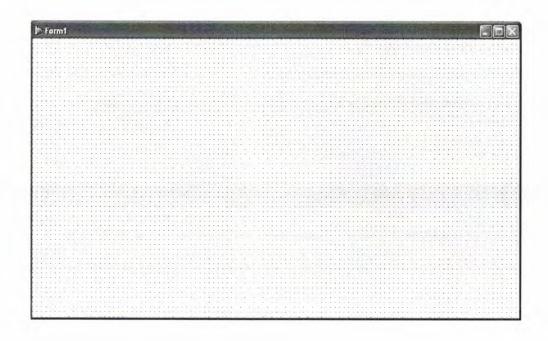

Figure 1.17.Form Screen

The default form has maximize, minimize buttons and a close button, and a control menu

Next to the form, you'll see the Object Inspector, which you can use to set property values for the form and components you place on it.

The drop-down list at the top of the Object Inspector shows the current selected object.when an object is sellected the Object Inspector show its properties.

## 1.5.1.1. Setting Property Values

When you use the Object Inspector to set properties, Delphi maintains your source code for you. The values you set in the Object Inspector are called *design-time* settings.

For Example; Set the background color of Form1 to Aqua.

Find the form's Color property in the Object Inspector and click the drop-down list displayed to the right of the property. Choose clAqua from the list.

## 1.5.2. Adding objects to the form

The Component palette represents components by icons grouped onto tabbed pages. Add a component to a form by selecting the component on the palette, then clicking on the form where you want to place it. You can also double-click a component to place it in the middle of the form.

| 🕑 Delphi 6 - Project1 |                                            |
|-----------------------|--------------------------------------------|
|                       | (None>        •        •        •        • |
| Compone<br>Compone    | ents                                       |

#### Figure 1.18.Standart Button

## 1.5.3.Add a Table and a StatusBar to the form:

Drop a Table component onto the form.

Click the BDE tab on the Component palette. To find the *Table* component, point at an icon on the palette for a moment; Delphi displays a Help hint showing the name of the component.

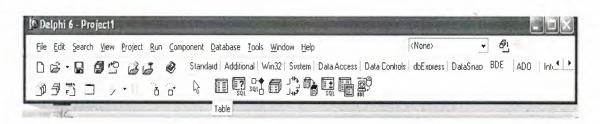

### Fig.1.19.BDE Component palette

When you find the Table component, click it once to select it, then click on the form to place the component. The Table component is nonvisual, so it doesn't matter where you

put it. Delphi names the object Table1 by default. (When you point to the component on the form, Delphi displays its name--Table1--and the type of object it is--TTable.)

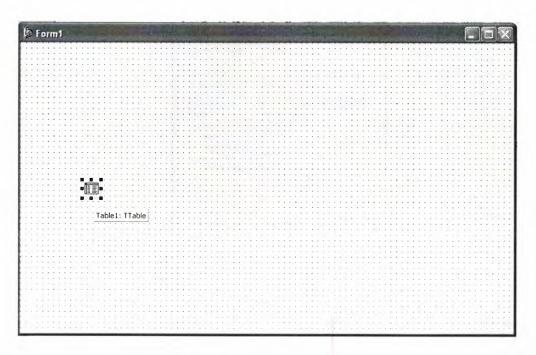

Figure 1.20. Table In The Form

Each Delphi component is a class; placing a component on a form creates an instance of that class. Once the component is on the form, Delphi generates the code necessary to construct an instance object when your application is running.

Set the DatabaseName property of Table1 to DBDEMOS. (DBDEMOS is an alias to the sample database that you're going to use.)

Select Table1 on the form, then choose the DatabaseName property in the Object Inspector. Select DBDEMOS from the drop-down list.

| 🌆 🐔 👻                                                                     |                     |   |  |  |
|---------------------------------------------------------------------------|---------------------|---|--|--|
| Form1<br>→ ▷월 Default (Session)<br>→ ▷월 DBDEMDS (Alias)<br>→ ? № {Table1} |                     |   |  |  |
| Table1                                                                    | T i stala           | × |  |  |
| Properties Evi                                                            | ~                   |   |  |  |
| DatabaseNam                                                               | [TCheckConstraints] |   |  |  |
| IndexFiles<br>IndexName<br>MasterFields<br>MasterSource<br>Name           | (TIndexFiles)       |   |  |  |

Fig.1.21.Select DatabaseName

Double-click the StatusBar component on the Win32 page of the Component palette. This adds a status bar to the bottom of the application.

Set the AutoHint property of the status bar to True. The easiest way to do this is to double-click on False next to AutoHint in the Object Inspector. (Setting AutoHint to True allows Help hints to appear in the status bar at runtime.)

## 1.5.4. Connecting to a Database

The next step is to add database controls and a DataSource to your form.

- From the Data Access page of the Component palette, drop a DataSource component onto the form. The DataSource component is nonvisual, so it doesn't matter where you put it on the form. Set its DataSet property to Table1.
- 2. From the Data Controls page, choose the DBGrid component and drop it onto your form. Position it in the lower left corner of the form above the status bar, then expand it by dragging its upper right corner.

If necessary, you can enlarge the form by dragging its lower right corner. Your form should now resemble the following figure :

The Data Control page on Component palette holds components that let you view database tables.

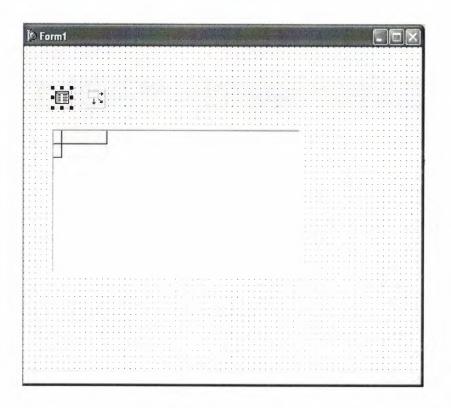

Figure 1.22.DBGrid In The Form

- 3. Set DBGrid properties to align the grid with the form. Double-click Anchors in the Object Inspector to display akLeft, akTop, akRight, and akBottom; set them all to True.
- 4. Set the DataSource property of DBGrid to DataSource1 (the default name of the DataSource component you just added to the form).

Now you can finish setting up the Table1 object you placed on the form earlier.

 Select the Table1 object on the form, then set its TableName property to BIOLIFE.DB. (Name is still Table1.) Next, set the Active property to True.

When you set Active to True, the grid fills with data from the BIOLIFE.DB database table. If the grid doesn't display data, make sure you've correctly set the properties of all the objects on the form, as explained in the instructions above. (Also verify that you copied the sample database files into your ...\Borland Shared\Data directory when you installed Delphi.)

| Species No Category | Common_Name          | ~ |
|---------------------|----------------------|---|
| 90020 Triggerfish   | Clown Triggerfish    |   |
| 90030 Snapper       | Red Emperor          |   |
| 90050 Wrasse        | Giant Maori Wrasse   |   |
| 90070 Angelfish     | Blue Angelfish       |   |
| 90080 Cod           | Lunartail Rockcod    |   |
| 90090 Scorpionfish  | Firefish             |   |
| 90100 Butterflyfish | Ornate Butterflyfish |   |
| 90110 Shark         | Swell Shark          |   |
|                     |                      | × |

Figure 1.23. Show Table

The DBGrid control displays data at design time, while you are working in the IDE. This allows you to verify that you've connected to the database correctly. You cannot, however, edit the data at design time; to edit the data in the table, you'll have to run the application.

- Press F9 to compile and run the project. (You can also run the project by clicking the Run button on the Debug toolbar, or by choosing Run from the Run menu.)
- 7. In connecting our application to a database, we've used three components and several levels of indirection. A data-aware control (in this case, a DBGrid)

points to a DataSource object, which in turn points to a dataset object (in this case, a Table). Finally, the dataset (Table1) points to an actual database table (BIOLIFE), which is accessed through the BDE alias DBDEMOS. (BDE aliases are configured through the BDE Administrator.)

 $\begin{array}{ccc} \text{data-aware control} \\ \text{(Grid)} \end{array} \longrightarrow \text{DataSource} \end{array} \longrightarrow \begin{array}{ccc} \text{dataset} \\ \text{(Table)} \end{array} \longrightarrow \text{BDE} \end{array} \longrightarrow \begin{array}{ccc} \text{database} \end{array}$ 

This architecture may seem complicated at first, but in the long run it simplifies development and maintenance. For more information, see "Developing database applications" in the Developer's Guide or online Help.

#### **CHAPTER 2**

#### **2.1 INTRODUCTION TO DATABASE**

A database is an organized collection of data. The term originated within the computer industry, but it s meaning has been broadened by popular use to the extent that the European Database Directive includes non-electronic databases within its definition. This article is confined to a more technical use of the term; though even amongst computing professionals some attach a much wider meaning to the word than others.

One possible definition is that a database is a collaction of records stored in a computer in a systematic way, so that a computer program can consult it to answer questions. For better retrieval and sorting, each record is usually organized as a set of data elements. The items retrieved in answer to queries become information that can be used to make decisions. The computer program used to manage and query a database is known as a database management system (DBMS). The properties and design of database system are included in the study of information science.

The central concept of a database is that of a collection of records, or pieces of knowledge. Typically, for a given database, there is a structural description of the type of facts held in that database: this description is known as a schema. The schema describes the objects that are represented in the database, and the relationships among them. There are a number of different ways of organizing a schema, that is, of modeling the database structure: these are known as database models (or data models). The model in most common use today is the relational model, which in layman's terms represents all information in the form of multiple related tables each consisting of rows and columns (the true definition uses mathematical terminology). This model represents relationships by the use of values common to more than one table. Other models such as the hierarchical model and the network model use a more explicit representation of relationships.

The term database refers to the collection of related records, and the software should be referred to as the database management system or DBMS. When the context is unambiguous, however, many database administrators and programmers use the term database to cover both meanings.

Many professionals would consider a collection of data to constitute a database only if it has certain properties: for example, if the data is managed to ensure its integrity and quality, if it allows shared access by a community of users, if it has a schema, or if it supports a query language. However, there is no agreed definition of these properties.

Database management systems are usually categorized according to the data model that they support: relational, object-relational, network, and so on. The data model will tend to determine the query languages that are available to access the database. A great deal of the internal engineering of a DBMS, however, is independent of the data model, and is concerned with managing factors such as performance, concurrency, integrity, and recovery from hardware failures. In these areas there are large differences between products.

### **2.2 HISTORY**

The earliest known use of the term 'data base' was in June 1963, when the System Development Corporation sponsored a symposium under the title Development and Management of a Computer-centered Data Base. Database as a single word became common in Europe in the early 1970s and by the end of the decade it was being used in major American newspapers. (Databank, a comparable term , had been used in the Washington Post newspaper as early as 1966.)

The first database management systems were developed in the 1960s. A pioneer in the field was Charles Bachman. Bachman's early papers show that his aim was to make more effective use of the new direct access storage devices becoming available: until then, data processing had been based on punched cards and magnetic tape, so that serial processing was the dominant activity. Two key data models arose at this time: CODASYL developed the network model based on Bachman's ideas, and (apparently independently) the hierarchical model was used in a system developed by North American Rockwell, later adopted by IBM as the cornerstone of their IMS product.

The relational model was proposed by E. F. Codd in 1970. He criticized existing models for confusing the abstract description of information structure with descriptions of physical access mechanisms. For a long while, however, the relational model remained of academic interest only. While CODASYL systems and IMS were conceived as practical engineering solutions taking account of the technology as it existed at the time, the relational model took a

much more theoretical perspective, arguing (correctly) that hardware and software technology would catch up in time. Among the first implementations were Michael Stonebraker's Ingres at Berkeley, and the System R project at IBM. Both of these were research prototypes, announced during 1976. The first commercial products, Oracle and DB2, did not appear until around 1980. The first successful database product for microcomputers was dBASE for the CP/M and PC-DOS/MS-DOS operating systems.

During the 1980s, research activity focused on distributed database systems and database machines, but these developments had little effect on the market. Another important theoretical idea was the Functional Data Model, but apart from some specialized applications in genetics, molecular biology, and fraud investigation, the world took little notice.

In the 1990s, attention shifted to object-oriented databases. These had some success in fields where it was necessary to handle more complex data than relational systems could easily cope with, such as spatial databases, engineering data (including software engineering repositories), and multimedia data. Some of these ideas were adopted by the relational vendors, who integrated new features into their products as a result.

The 2000s, the fashionable area for innovation is the XML database. As with object databases, this has spawned a new collection of startup companies, but at the same time the key ideas are being integrated into the established relational products. XML databases aim to remove the traditional divide between documents and data, allowing all of an organization's information resources to be held in one place, whether they are highly structured or not.

#### **2.3 DATABASE MODELS**

Various techniques are used to model data structure. Most database systems are built around one particular data model, although it is increasingly common for products to offer support for more than one model. For any one logical model various physical implementations may be possible, and most products will offer the user some level of control in tuning the physical implementation, since the choices that are made have a significant effect on performance. An example of this is the relational model: all serious implementations of the relational model allow the creation of indexes which provide fast access to rows in a table if the values of certain columns are known. A data model is not just a way of structuring data: it also defines a set of operations that can be performed on the data. The relational model, for example, defines operations such as select, project, and join. Although these operations may not be explicit in a particular query lan\_guage, they provide the foundation on which a query language is built.

#### 2.3.1 Flat model

This may not strictly qualify as a data model, as defined above. The flat (or table) model consists of a single, two-dimensional array of data elements, where all members of a given column are assumed to be similar values, and all members of a row are assumed to be related to one another. For instance, columns for name and password that might be used as a part of a system security database. Each row would have the specific password associated with an individual user. Columns of the table often have a type associated with them, defining them as character data, date or time information, integers, or floating point numbers. This model is, incidentally, a basis of the spreadsheet.

#### 2.3.2 Hierarchical model

In a hierarchical model, data is organized into a tree-like structure, implying a single upward link in each record to describe the nesting, and a sort field to keep the records in a particular order in each same-level list. Hierarchical structures were widely used in the early mainframe database management systems, such as the Information Management System (IMS) by IBM, and now describe the structure of XML documents. This structure allows one 1:N relationship between two types of data. This structure is very efficient to describe many relationships in the real world; recipes, table of contents, ordering of paragraphs/verses, any nested and sorted information. However, the hierarchical structure is inefficient for certain database operations when a full path (as opposed to upward link and sort field) is not also included for each record.

#### 2.3.3 Network model

The network model (defined by the CODASYL specification) organizes data using two fundamental constructs, called *records* and *sets*. Records contain fields (which may be organized hierarchically, as in the programming language COBOL). Sets (not to be confused with mathematical sets) define one-to-many relationships between records: one owner, many members. A record may be an owner in any number of sets, and a member in any number of sets.

33

The operations of the network model are navigational in style: a program maintains a current position, and navigates from one record to another by following the relationships in which the record participates. Records can also be located by supplying key values.

Although it is not an essential feature of the model, network databases generally implement the set relationships by means of pointers that directly address the location of a record on disk. This gives excellent retrieval performance, at the expense of operations such as database loading and reorganization.

### 2.3.4 Relational model

The relational model was introduced in an academic paper by E. F. Codd in 1970 as a way to make database management systems more independent of any particular application. It is a mathematical model defined in terms of predicate logic and set theory.

The products that are generally referred to as relational databases in fact implement a model that is only an approximation to the mathematical model defined by Codd. The data structures in these products are tables, rather than relations: the main differences being that tables can contain duplicate rows, and that the rows (and columns) can be treated as being ordered. The same criticism applies to the SQL language which is the primary interface to these products. There has been considerable controversy, mainly due to Codd himself, as to whether it is correct to describe SQL implementations as "relational": but the fact is that the world does so, and the following description uses the term in its popular sense.

A relational database contains multiple tables, each similar to the one in the "flat" database model. Relationships between tables are not defined explicitly; instead, *keys* are used to match up rows of data in different tables. A key is a collection of one or more columns in one table whose values match corresponding columns in other tables: for example, an *Employee* table may contain a column named *Location* which contains a value that matches the key of a *Location* table. Any column can be a key, or multiple columns can be grouped together into a single key. It is not necessary to define all the keys in advance; a column can be used as a key even if it was not originally intended to be one.

A key that can be used to uniquely identify a row in a table is called a *unique key*. Typically one of the unique keys is the preferred way to refer to a row; this is defined as the table's primary key.

A key that has an external, real-world meaning (such as a person's name, a book's ISBN, or a car's serial number) is sometimes called a "natural" key. If no natural key is suitable (think of the many people named *Brown*), an arbitrary key can be assigned (such as by giving employees ID numbers). In practice, most databases have both generated and natural keys, because generated keys can be used internally to create links between rows that cannot break, while natural keys can be used, less reliably, for searches and for integration with other databases. (For example, records in two independently developed databases could be matched up by social security number, except when the social security numbers are incorrect, missing, or have changed.)

### **2.3.4.1 Relational operations**

Users (or programs) request data from a relational database by sending it a query that is written in a special language, usually a dialect of SQL. Although SQL was originally intended for end-users, it is much more common for SQL queries to be embedded into software that provides an easier user interface. Many web sites, perform SQL queries when generating pages.

In response to a query, the database returns a result set, which is just a list of rows containing the answers. The simplest query is just to return all the rows from a table, but more often, the rows are filtered in some way to return just the answer wanted.

Often, data from multiple tables are combined into one, by doing a join. Conceptually, this is done by taking all possible combinations of rows (the Cartesian product), and then filtering out everything except the answer. In practice, relational database management systems rewrite ("optimize") queries to perform faster, using a variety of techniques.

There are a number of relational operations in addition to join. These include project (the process of eliminating some of the columns), restrict (the process of eliminating some of the rows), union (a way of combining two tables with similar structures), difference (which lists the rows in one table that are not found in the other), intersect (which lists the rows found in

both tables), and product (mentioned above, which combines each row of one table with each row of the other). Depending on which other sources you consult, there are a number of other operators - many of which can be defined in terms of those listed above. These include semijoin, outer operators such as outer join and outer union, and various forms of division. Then there are operators to rename columns, and summarizing or aggregating operators, and if you permit relation values as attributes (RVA - relation-valued attribute), then operators such as group and ungroup. The SELECT statement in SQL serves to handle all of these except for the group and ungroup operators.

The flexibility of relational databases allows programmers to write queries that were not anticipated by the database designers. As a result, relational databases can be used by multiple applications in ways the original designers did not foresee, which is especially important for databases that might be used for decades. This has made the idea and implementation of relational databases very popular with businesses.

#### 2.3.5 Dimensional model

The dimensional model is a specialized adaptation of the relational model used to represent data in data warehouses in a way that data can be easily summarized using OLAP queries. In the dimensional rmodel, a database consists of a single large table of facts that are described using dimensions and measures. A dimension provides the context of a fact (such as who participated, when and where it happened, and its type) and is used in queries to group related facts together. Dimensions tend to be discrete and are often hierarchical; for example, the location might include the building, state, and country. A measure is a quantity describing the fact, such as revenue. It's important that measures can be meaningfully aggregated - for example, the revenue from different locations can be added together.

In an OLAP query, dimensions are chosen and the facts are grouped and added together to create a summary.

The dimensional model is often implemented on top of the relational model using a star schema, consisting of one table containing the facts and surrounding tables containing the dimensions. Particularly complicated dimensions might be represented using multiple tables, resulting in a snowflake schema.

A data warehouse can contain multiple star schemas that share dimension tables, allowing them to be used together. Coming up with a standard set of dimensions is an important part of dimensional modeling.

#### 2.3.6 Object database models

In recent years, the object-oriented paradigm has been applied to database technology, creating a new programming model known as object databases. These databases attempt to bring the database world and the application programming world closer together, in particular by ensuring that the database uses the same type system as the application program. This aims to avoid the overhead (sometimes referred to as the *impedance mismatch*) of converting information between its representation in the database (for example as rows in tables) and its representation in the application program (typically as objects). At the same time object databases attempt to introduce the key ideas of object programming, such as encapsulation and polymorphism, into the world of databases.

A variety of these ways have been tried for storing objects in a database. Some products have approached the problem from the application programming end, by making the objects manipulated by the program persistent. This also typically requires the addition of some kind of query language, since conventional programming languages do not have the ability to find objects based on their information content. Others have attacked the problem from the database end, by defining an object-oriented data model for the database, and defining a database programming language that allows full programming capabilities as well as traditional query facilities.

Object databases suffered because of a lack of standardization: although standards were defined by ODMG, they were never implemented well enough to ensure interoperability between products. Nevertheless, object databases have been used successfully in many applications: usually specialized applications such as engineering databases or molecular biology databases rather than mainstream commercial data processing. However, object database ideas were picked up by the relational vendors and influenced extensions made to these products and indeed to the SQL language.

### 2.4 DATABASE INTERNALS

#### 2.4.1 Indexing

All of these kinds of database can take advantage of indexing to increase their speed, and this technology has advanced tremendously since its early uses in the 1960s and 1970s. The most common kind of index is a sorted list of the contents of some particular table column, with pointers to the row associated with the value. An index allows a set of table rows matching some criterion to be located quickly. Various methods of indexing are commonly used; B-trees, hashes, and linked lists are all common indexing techniques.

Relational DBMSs have the advantage that indexes can be created or dropped without changing existing applications making use of it. The database chooses between many different strategies based on which one it estimates will run the fastest. In other words, indexes are transparent to the application or end user querying the database; while they affect performance, any SQL command will run with or without indexes existing in the database.

Relational DBMSs utilize many different algorithms to compute the result of an SQL statement. The RDBMS will produce a plan of how to execute the query, which is generated by analyzing the run times of the different algorithms and selecting the quickest. Some of the key algorithms that deal with joins are Nested Loops Join, Sort-Merge Join and Hash Join. Which of these is chosen depends on whether an index exists, what type it is, and its cardinality.

#### 2.4.2 Transactions and concurrency

In addition to their data model, most practical databases ("transactional databases") attempt to enforce a database transaction model that has desirable data integrity properties. Ideally, the database software should enforce the ACID rules, summarized here:

Atomicity: Either all the tasks in a transaction must be done, or none of them. The transaction must be completed, or else it must be undone (rolled back).

Consistency: Every transaction must preserve the integrity constraints — the declared consistency rules — of the database. It cannot place the data in a contradictory state.

Isolation: Two simultaneous transactions cannot interfere with one another. Intermediate results within a transaction are not visible to other transactions.

Durability: Completed transactions cannot be aborted later or their results discarded. They must persist through (for instance) restarts of the DBMS after crashes

In practice, many DBMS's allow most of these rules to be selectively relaxed for better performance.

Concurrency control is a method used to ensure that transactions are executed in a safe manner and follow the ACID rules. The DBMS must be able to ensure that only serializable, recoverable schedules are allowed, and that no actions of committed transactions are lost while undoing aborted transactions.

#### 2.4.3 Replication

Replication of databases is closely related to transactions. If a database can log its individual actions, it is possible to create a duplicate of the data in real time. The duplicate can be used to improve performance or availability of the whole database system. Common replication concepts include:

Master/Slave Replication: All write requests are performed on the master and then replicated to the slaves

Quorum: The result of Read and Write requests is calculated by querying a "majority" of replicas.

Multimaster: Two or more replicas sync each other via a transaction identifier.

### **2.5 APPLICATIONS OF DATABASES**

Databases are used in many applications, spanning virtually the entire range of computer software. Databases are the preferred method of storage for large multi user applications, where coordination between many users is needed. Even individual users find them convenient, though, and many electronic mail programs and personal organizers are based on standard database technology. Software database drivers are available for most database platforms so that application software can use a common application programming interface (API) to retrieve the information stored in a database. Two commonly used database APIs are JDBC and ODBC. A database is also a place where you can store data and then arrange that data easily and efficiently.

## **CHAPTER 3**

## **Description About Project**

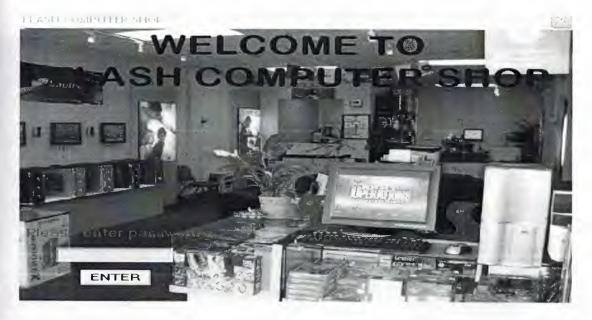

Figure 3.1 (password menu)

## 3.1 Password Menu

When the opening in my programme you will see password page. We are entering the password in password box and opening the programe.

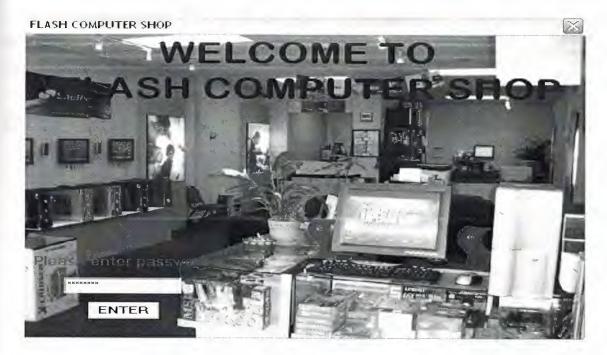

Figure 3.2 (password menu)

## 3.2 Password Menu

When the entering the password you are seeing \*\*\*\*\*\* because another person do not see your password.

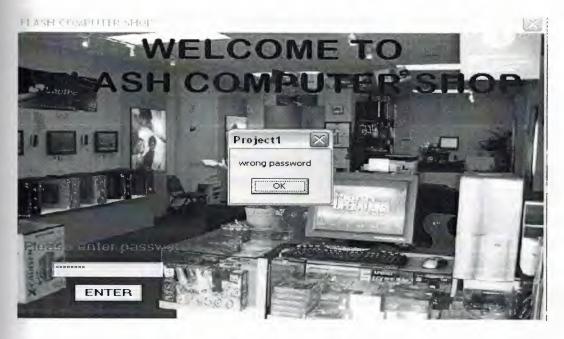

Figure 3.3 (password menu)

## 3.3 Password Menu

If your password is wrong you will see a messagebox (wrong message). If your password is correct you will see main menu for my programme. Enterance password box is clean after the every wrong password.

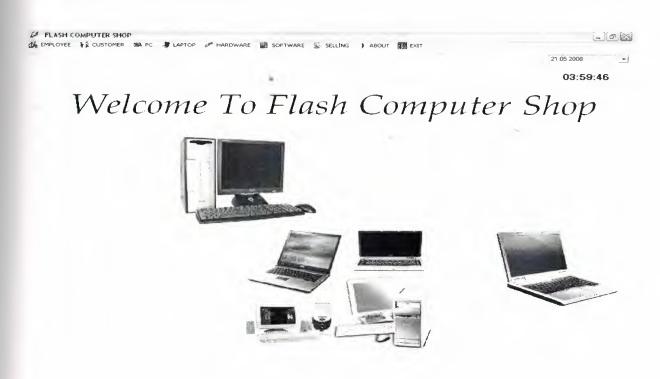

### Figure 3.4 (main menu)

## 3.4 Main Menu

The figure 3.4 shows the main menu of the program ,which include employee , customer , PC , laptop , hardware , software , selling , about , and exit

|                                            | Employee ID<br>Name<br>Surmane<br>Tittle<br>Address<br>City<br>phone number | gokkan<br>çil<br>manager<br>ortakoy<br>lefkosa       | 5336494677                                                 |                                          | INSERT<br>SAVE<br>CANCEL<br>EDIT<br>DELETE                                                                                                    |                        | NSERT PICTURE |
|--------------------------------------------|-----------------------------------------------------------------------------|------------------------------------------------------|------------------------------------------------------------|------------------------------------------|----------------------------------------------------------------------------------------------------|------------------------|---------------|
|                                            | 1                                                                           |                                                      |                                                            |                                          |                                                                                                    |                        |               |
|                                            | -                                                                           | - Mi                                                 | aneh 1                                                     |                                          |                                                                                                    |                        |               |
| weelDName<br>1 gokkan                      | Surname<br>çi                                                               | Title<br>manager                                     | Address<br>attekoy                                         | City<br>lefkosa                          | Phone Number Picture<br>5338494677 C \com400\photo\ABCD0                                                                                          | 010.JPG                | FIRST         |
|                                            | Surname                                                                     | Title<br>manager<br>engineer                         | Address                                                    | lefkosa<br>lefkosa                       | 5338494677 C \com400\photo\ABCD0<br>5428727272 C \com400\photo\Mutat.                                                                             | pg a                   |               |
| 1 gokkan<br>3 murat<br>6 emin<br>10 faysał | Surname<br>çi<br>karaoğul<br>emin<br>çil                                    | Tikle<br>manager<br>engineer<br>engineer<br>engineer | Address<br>ortakoy<br>gonyeli<br>ataturk street<br>ortakoy | lefkosa<br>lefkosa<br>kyrenia<br>lefkosa | 5338494677 C \com400\photo\ABCD0<br>5428727272 C \com400\photo\Mural.j<br>5338474747 C \com400\photo\Emri jp<br>5394044520 C \com400\photo\160720 | pg<br>g<br>07(004) ipg | FIRST         |
| 1 gokkan<br>3 murat<br>6 emin              | Surname<br>çi<br>kəraoğul<br>emin                                           | Title<br>manager<br>engineer<br>engineer             | Address<br>ortakoy<br>gonyeli<br>atalurk street            | lefkosa<br>lefkosa<br>kyrenia            | 5338494677 C \com400\photo\ABCD0<br>5428727272 C \com400\photo\Murat j<br>5338474747 C \com400\photo\Emin jp                                      | pg<br>g<br>07(004) ipg |               |

Figure 3.5 (employee information menu)

## 3.5 Employee Information Menu

This page shows information about the employee whom working in the shop . We can see the employee name, adress , title , and also employee's phone number .

In this page we can add employee or delete employee in addition to updating any information related to any employee .

| 100-10+ 0+                | <b>3</b> 54     |                          | \$                 | <u>Ch</u>          | )        | · <u>ð</u>    |
|---------------------------|-----------------|--------------------------|--------------------|--------------------|----------|---------------|
|                           |                 |                          |                    |                    |          |               |
|                           | Customer        | TD                       |                    | 1                  | INSERT   |               |
|                           | Nema            | ahmet                    |                    |                    | SAVE     |               |
|                           | Sumana          | veli                     |                    |                    | 1 STREET |               |
|                           | Job             | teacher                  | 1                  |                    | X CANCEL | 3             |
|                           | Address         | ortakoy                  |                    |                    | EDIT     |               |
|                           | City            | lefkosa                  |                    |                    | DELETE   |               |
|                           | phone nur       | nber                     | 53387              | 76655              |          | A PROPERTY OF |
|                           |                 |                          |                    |                    |          |               |
|                           | 751             | tranta 🗌                 | A.                 |                    |          |               |
| ustomerid Name<br>1 ahmet | Suiname<br>veli | Job<br>teacher           | Address<br>ortakoy | City<br>lefkosa    | Phone N  | FIRST         |
| 3 zeynep<br>4 volkan      | çil<br>suslu    | student<br>civil servant | gonyeli<br>kermiya | lefkosa<br>lefkosa | 53388    | LAST          |
|                           | sıcak           | student                  | marmata            | lefkosa            | 533665   |               |
| 5 talip                   |                 |                          |                    |                    |          |               |
|                           |                 |                          |                    |                    | -        | PREVIOUS      |
|                           |                 |                          |                    |                    |          | PREVIOUS      |

Figure 3.6 (Customer Information menu)

# **3.6 Customer Information Menu**

This page gives us information about our shop's customers including deleting, adding or either updating information about customers.

| la i<br>Ch | <u>t</u> ê                                   | er er er er er er er er er er er er er e                                                                   |                                                      | <b>\$</b> .     | (te                                                                                                    | )                             | 1                                                                                    | 5 <u>5</u> L. |
|------------|----------------------------------------------|----------------------------------------------------------------------------------------------------|------------------------------------------------------|-----------------|----------------------------------------------------------------------------------------------------|-------------------------------|--------------------------------------------------------------------------------------|---------------|
| ALL STREET |                                              | Pe ID<br>Model<br>Propartys<br>Purchase price<br>Selling Price<br>Buy Date                                 | abc 111<br>512 ram, 80 g<br>450<br>540<br>01.01.2008 | jb, le monitor, |                                                                                                    | INSE<br>S<br>CA<br>ED<br>DELL | NCEL                                                                                 |               |
| Pe_id      | Model<br>1 abc 111<br>3 bca 111<br>5 cba 111 | Propertys<br>512 ram, 80 gb, lc monitor,<br>256 ram, 60 gb, 90° monitor<br>512 ram, 60 gb, lc monitor, amd |                                                      | 410             | Piece         Buy_date           20         01.01.2008           12         01.01.2008           20         01.01.2008 | 90 C:<br>70 C                 | icture<br>\com400\photo\pc\2.jpg<br>\com400\photo\pc\1.jpg<br>\com400\photo\pc\3.jpg | SUNTE -       |
| <          |                                              |                                                                                                    |                                                      |                 |                                                                                                    |                               | ,                                                                                    | REFRESH       |

Figure 3.7 (Pc stock Information menu)

# 3.7 Pc stock Information Menu

This pages is very important for programme. It shows how many PC we have in our store beside selling price . purchasing price , and information about PC model and properties. Adding ,deleting and editing are also done in this page .

Here we must mention that the number of stocks we have changes automatically when a selling is done.

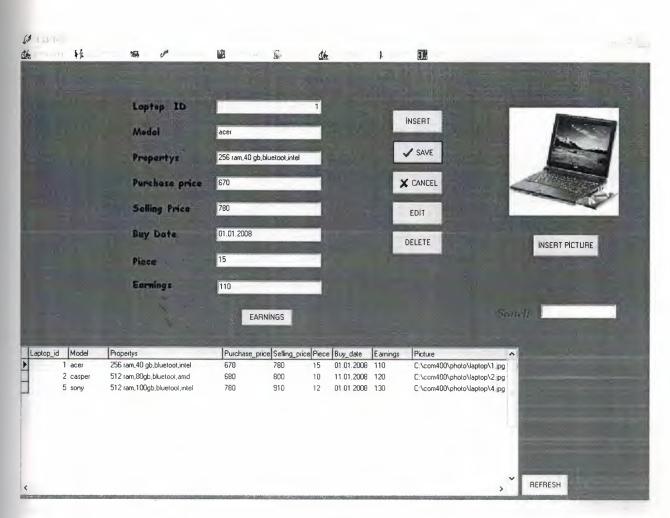

Figure 3.8 (Laptop stock Information menu)

## 3.8Laptop.stock.Information.Menu

This pages is very important for programme. It shows how many laptop we have in our store beside selling price . purchasing price , and information about laptop model and properties. Adding ,deleting and editing are also done in this page .

Here we must mention that the number of stocks we have changes automatically when a selling is done.

|       |            |            |      |                       |            |           | 1 - 1 - 1 AP 2 - 1 - 1 - 1 - 1 - 1 - 1 - 1 - 1 - 1 - | - Alexandra         |    |
|-------|------------|------------|------|-----------------------|------------|-----------|------------------------------------------------------|---------------------|----|
|       | Hara       | ware id    | · 1  |                       |            |           | AND DESCRIPTION                                      | 1 20                | 1  |
|       | Nom        |            | cdw  | uler                  |            |           | INSERT                                               |                     |    |
|       |            |            | 12   |                       |            |           | SAVE                                                 |                     |    |
|       | Pigeo      |            | 20   | -                     | - 10       |           | <b>V</b> JAVE                                        | 1                   |    |
|       | Pupel      | hase price | 24   |                       |            |           | X CANCEL                                             |                     |    |
|       | Sellin     | g price    | 32   |                       |            |           | EDIT                                                 |                     |    |
|       | Buy        | Barbar     | 01.0 | 1.2008                |            | n an      |                                                      | INSERT PICTU        | RE |
|       | Duya       | anis e     |      |                       |            | and the   | DELETE                                               |                     |    |
|       | Earn       | ings       | 8    |                       |            |           |                                                      |                     |    |
|       |            |            |      | EARNINGS              | [*•        |           |                                                      | search              |    |
|       |            |            |      |                       |            |           |                                                      | a the second second |    |
|       |            |            |      |                       |            |           |                                                      |                     |    |
| ·     | rdware_Nam | 1×         |      | lo r                  | in la sur  | 1         | the second second                                    |                     |    |
| 1 cdi |            | 20         | 24   | price Selling_p<br>32 | 01.01.2008 | E arnings | Picture<br>C \com400\photo\hardware\dvd writer.jpg   | ^                   |    |
|       | cessor     | 24         | 68   | 81                    | 01.01.2008 |           | C \com400\photo\hardware\islemci.jpg                 |                     |    |
| 3 mo  | use        | 34         | 12   | 17                    | 01.01.2008 | 5         | C \com400\photo\hardware\mouse.jpg                   | 0                   |    |
| 4 we  | bcam       | 23         | 20   | 27                    | 01,01,2008 | 7         | C \com400\photo\hardware\webcam jpg                  |                     |    |
| 5 pre | ler        | 23         | 42   | 56                    | 01.01.2008 | 14        | C \com400\photo\hardware\printer.jpg                 |                     |    |
|       |            |            |      |                       |            |           |                                                      |                     |    |
|       |            |            |      |                       |            |           |                                                      |                     |    |
|       |            |            |      |                       |            |           |                                                      |                     |    |
|       |            |            |      |                       |            |           |                                                      |                     |    |

Figure 3.9 (hardware stock information menu)

## **3.9 Hardware stock information Menu**

This page like the previous page ,it gives us information about the hardware ,selling price and purchasing price .

|             | SCUSTOME      | R APC    | J LAPTO  | DP 🕬 HARD       | WARE 🕵 SEL | LING     | MAIN MENU 🌖 ABOUT 🏦 EXIT            |                |
|-------------|---------------|----------|----------|-----------------|------------|----------|-------------------------------------|----------------|
|             | Soft          | ware id  | in the   |                 | 1          |          |                                     |                |
|             | Nam           |          | wir      | ndows xp        |            |          | INSERT                              |                |
|             | Piece         |          | 12       |                 |            |          | SAVE                                |                |
|             | Punc          | haze pri | 85       |                 |            |          | X CANCEL                            |                |
|             | Sellie        | ng price | 10       | D               |            |          | EDIT                                |                |
|             | Buy           |          | 01.      | 01.2008         | -          |          |                                     | INSERT PICTURE |
|             |               |          | 15       |                 |            |          | DELETE                              |                |
|             | Earn          | uið z    | 13       |                 |            |          |                                     |                |
|             |               |          |          | EARNINGS        |            |          |                                     | Bearch         |
|             |               |          |          |                 |            |          |                                     | i the          |
|             |               |          |          |                 |            |          |                                     |                |
| in a second | Software_Name |          |          | price Selling_p |            | Earnings | Picture                             | ~              |
|             | windows xp    | 12       | 85       | 100             | 01.01.2008 |          | C:\com400\photo\software\xp.jpg     |                |
| 1           | photoshop     | 15       | 46       | 58              | 01.01.2008 |          | C:\com400\photo\software\pshop.pg   |                |
| 1           |               | 23<br>24 | 45<br>67 | 58<br>84        | 01.01.2008 |          | C:\com400\photo\software\norton.jpg |                |
| 1<br>2<br>4 | notion        |          | 07       | 04              | 01:01:2000 | 17       | C:\com400\photo\software\office.jpg |                |
| 1<br>2<br>4 | office        |          |          |                 |            |          |                                     |                |
| 1<br>2<br>4 |               |          |          |                 |            |          |                                     |                |

Figure 3.10 (software stock information menu)

## 3.10 Software stock information Menu

Like the last pages except it is showing information about the software in the shop.

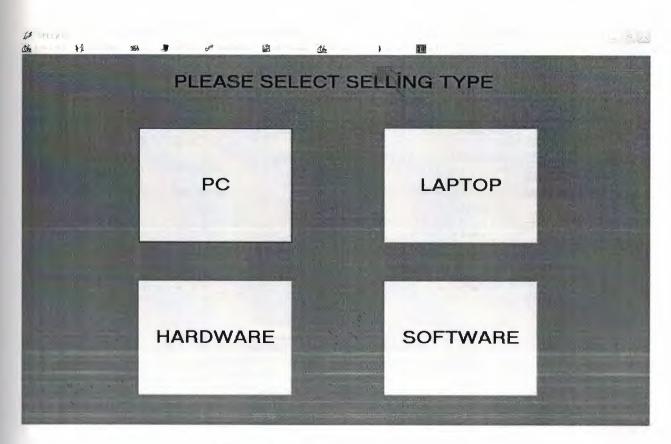

Figure 3.11 (selling menu)

## 3.11 Selling Menu

This is the main menu of selling operation ,here we have to choose selling type or selling item as we can see we have four types PC ,laptop ,hardware , and software .

| IV.                                  |                        |            |            |                                    |           |                   |               |                         |                                                                                                    |              |   |
|--------------------------------------|------------------------|------------|------------|------------------------------------|-----------|-------------------|---------------|-------------------------|----------------------------------------------------------------------------------------------------|--------------|---|
|                                      |                        |            | Po         | id                                 | 1         |                   | seal          | rch customer            | Martin Carlos Carlos Ca |              |   |
| Å                                    |                        | cruter.    |            | odel                               | abc 111   |                   |               | Customer Name           | ahmet veli                                                                                                    | Kanadhyannan |   |
|                                      | 39                     |            |            | ece<br>ell price                   | 20<br>540 | Manufacture and a |               | Product Name            | casper                                                                                                    |              |   |
|                                      |                        |            | Se         | ell piece                          | 2         |                   |               | Sell Date<br>Sell Piece | 20.05.2008                                                                                                    |              |   |
|                                      |                        |            |            |                                    |           | SELL              |               | Sell price              | 800                                                                                                    |              |   |
|                                      | <u>17</u> -            | <b>F</b> H | + -        |                                    | C.        |                   |               | Total                   |                                                                                                    | TOTAL        | - |
| Pc_id                                | Model                  | Selling_p  | rice Piece | Picture                            |           |                   | Customer_Name | Product_Name            | Sell_date                                                                                                    | Sell_price   | ^ |
| ►<br>►                               | 1 abc 111<br>3 bca 111 | 540<br>410 | 20<br>12   | C:\com400\photo<br>C:\com400\photo |           |                   | ahmet veli    | casper<br>abc 111       | 20.05.2008                                                                                                    | 800          |   |
|                                      | 5 cba 111              | 430        | 20         | C:\com400\photo                    |           | T.                | zeynep çil    |                         | 20.03.2008                                                                                                    | J4U          |   |
| ************************************ |                        |            |            |                                    |           | >                 | <             |                         |                                                                                                    | )            | * |

Figure 3.12 (selling pc menu)

## 3.12 Selling pc Menu

As we open this pages it shows us PC's information and by typing the number of pieces we are going to sell followed by pressing sell the number of PC we have in stock will be reduced automatically after that we enter the information about the customer and product it self and by pressing total it will calculate for us the total amount of money we want from the customer

Laptop id 1 search customer model acer ahmet veli 15 **Customer Name** Piece casper Product Name Sell price 780 20.05.2008 Sell Date Sell piece 2 Sell Piece SELL 800 Sell price 1600 Total H + - A G . + e TOTAL M ► Laptop\_id Model Purchase\_price Sellin: ^ Product\_Name Propertys Customer\_Name Sell\_date Sell\_price Þ 1 acer 256 ram,40 gb,bluetoot,intel 670 780 ) ahmet veli 20.05.2008 800 casper 2 casper 512 ram,80gb,bluetoot,amd 680 800 zeynep çil abc 111 20.05.2008 540 512 ram,100gb,bluetoot,intel 5 sony 780 910 < <

Figure 3.13 (selling laptop menu)

## 3.13 Selling laptop Menu

As we open this pages it shows us laptop's information and by typing the number of pieces we are going to sell followed by pressing sell the number of laptop we have in stock will be reduced automatically after that we enter the information about the customer and product it self and by pressing total it will calculate for us the total amount of money we want from the customer

| and a second second sec | API                  |      |                             |         |                     |               |                                       |                      |         |
|----------------------------------------------------------------------------------------------------|----------------------|------|-----------------------------|---------|---------------------|---------------|---------------------------------------|----------------------|---------|
|                                                                                                    | 1                    | 7    | Hardware id                 |         | 1                   | sear          | ch customer                           |                      |         |
| ill is sut                                                                                                    | 5                    | /    | Name<br>Piece<br>Sell price |         | cdwiter<br>20<br>32 |               | Customer Name<br>Product Name         | ahmet veli<br>Casper |         |
|                                                                                                    |                      |      | Sell piece                  |         | 4 SELL              |               | Sell Date<br>Sell Piece<br>Sell price | 20.05.2008           |         |
|                                                                                                    |                      |      |                             |         |                     |               | Total                                 | 1600                 |         |
|                                                                                                    |                      | F FI | + - •                       |         | <b>e</b>            |               | ▶i   <b>+</b>   <b>-</b>   ▲          | <u></u>              |         |
|                                                                                                    | lware_id Hardware_Na |      | Purchase_price              | Selling | price Buy_date 🔨    | Customer_Name | Product_Name                          | Sell_date Sell_p     | orice 🔺 |
| Þ                                                                                                    | 1 cdwriter           | 20   | 24                          | 32      | 01.01.200           | ahmet veli    | casper                                | 20.05.2008 800       |         |
|                                                                                                    | 2 processor          | 24   | 68                          | 81      | 01.01.200           | zeynep çil    | abc 111                               | 20.05.2008 540       | -       |
|                                                                                                    | 3 mouse              | 34   | 12                          | 17      | 01.01.200           |               |                                       |                      |         |
|                                                                                                    | 4 webcam             | 23   | 20                          | 27      | 01.01.200           |               |                                       |                      |         |
| Ц                                                                                                    | 5 printer            | 23   | 42                          | 56      | 01 01 200           |               |                                       |                      |         |
|                                                                                                    |                      |      |                             |         | ~                   |               |                                       |                      | ~       |
| <                                                                                                    |                      |      |                             |         | >                   | <             |                                       |                      | >       |

Figure 3.14 (selling hardware menu)

## 3.14 Selling hardware Menu

As we open this pages it shows us hardware's information ,and by typing the number of pieces we are going to sell followed by pressing sell the number of hardware we have in stock will be reduced automatically ,after that we enter the information about the customer and product it self and by pressing total it will calculate for us the total amount of money we want from the customer

| The second second second second second second second second second second second second second second second se |                  |                     |                                                     |                      |                   |            |            | Linnand                                                                                                    |
|----------------------------------------------------------------------------------------------------|------------------|---------------------|-----------------------------------------------------|----------------------|-------------------|------------|------------|----------------------------------------------------------------------------------------------------|
| and the second                                                                                                  | Software id      | March 1             |                                                     | searc                | ch customer       |            |            |                                                                                                    |
| All and the second                                                                                              | Name             | windows xp          |                                                     |                      | Customer Name     | ahmet veli | AAAAAAAA   |                                                                                                    |
|                                                                                                    | Piece            | 12                  |                                                     |                      | Product Name      | casper     |            |                                                                                                    |
|                                                                                                    | Sell price       | 100                 |                                                     |                      | Sell Date         | 20.05.2008 |            |                                                                                                    |
|                                                                                                    | Sell piece       |                     | na kanan dan sa sa sa sa sa sa sa sa sa sa sa sa sa |                      | Sell Piece        | 2          |            |                                                                                                    |
|                                                                                                    |                  | SELL                |                                                     |                      | Sell price        | 800        |            |                                                                                                    |
|                                                                                                    |                  |                     |                                                     |                      | Total             | 1600       |            |                                                                                                    |
| <u>~ ~ • • • •</u>                                                                                              | +                | <u>R</u> C          |                                                     | <u>** [ ~ ] &gt;</u> | <b>  +   -   </b> | ~ ~ ~      | TOTAL      | and a second second sec |
| Software_id Software_Name Piece                                                                                 | Purchase_price S | elling_price Buy_da | te 🔨                                                | Customer_Name        | Product_Name      | Sell_date  | Sell_price |                                                                                                    |
| 1 windows xp 12                                                                                                 | 85 10            | 00 01.01.2          | 100                                                 | ▶ ahmet veli         | Casper            | 20.05.2008 | 800        |                                                                                                    |
| 2 photoshop 15                                                                                                  | 46 58            | 01.01.2             | 001 🤬                                               | zeynep çil           | abc 111           | 20.05.2008 | 540        |                                                                                                    |
| 4 norton 23                                                                                                    | 45 58            | 3 01.01.2           | 001                                                 | Г                    |                   |            |            | -                                                                                                    |
| 5 office 24                                                                                                    | 67 84            | 01.01.2             | 00                                                  |                      |                   |            |            |                                                                                                    |
|                                                                                                    |                  |                     | ~                                                   |                      |                   |            |            | v                                                                                                    |
|                                                                                                    |                  |                     | >                                                   | <                    |                   |            | 15         | ~                                                                                                    |

Figure 3.15 (selling software menu)

## 3.15 Selling software Menu

As we open this pages it shows us software's information ,and by typing the number of pieces we are going to sell followed by pressing sell the number of software we have in stock will be reduced automatically ,after that we enter the information about the customer and product it self and by pressing total it will calculate for us the total amount of money we want from the customer

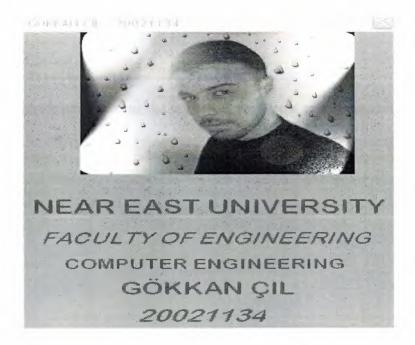

Figure 3.16 (about menu)

## 3.16 About Menu

Here is the information about the program designer.

| mployee               | Employee ID          | Name                                      | Surname                                | Title                                                   | Address                                                    | City                                                | Phone Number | F                                                                                                    |
|-----------------------|----------------------|-------------------------------------------|----------------------------------------|---------------------------------------------------------|------------------------------------------------------------|-----------------------------------------------------|--------------|----------------------------------------------------------------------------------------------------|
| 1<br>2<br>3<br>4<br>5 | 1,00<br>3,00<br>6,00 | gokkan<br>murat<br>emin<br>faysal<br>ömer | çil<br>karaoðul<br>emin<br>çil<br>aziz | manager<br>engineer<br>engineer<br>engineer<br>engineer | ortakoy<br>gönyeli<br>ataturk street<br>ortakoy<br>gönyeli | lefkosa<br>lefkosa<br>kyrenia<br>lefkosa<br>lefkosa | ************ | C:\com400\photo\ABCD0010.JPG<br>C.\com400\photo\Muratjpg<br>C.\com400\photo\Fminjpg<br>C:\com400\photo\16072007(004).jpg<br>C.\com400\photo\Omar.jpg |
|                       |                      |                                           |                                        |                                                         |                                                            |                                                     |              |                                                                                                    |
|                       |                      |                                           |                                        |                                                         |                                                            |                                                     |              |                                                                                                    |
|                       |                      |                                           |                                        |                                                         |                                                            |                                                     |              |                                                                                                    |
|                       |                      |                                           |                                        |                                                         |                                                            | *                                                   |              |                                                                                                    |
|                       |                      |                                           |                                        |                                                         |                                                            |                                                     |              |                                                                                                    |
|                       |                      |                                           |                                        |                                                         |                                                            |                                                     |              |                                                                                                    |
|                       |                      |                                           |                                        |                                                         |                                                            |                                                     |              |                                                                                                    |
|                       |                      |                                           |                                        |                                                         |                                                            |                                                     |              |                                                                                                    |
|                       |                      |                                           |                                        |                                                         |                                                            |                                                     |              |                                                                                                    |

Figure 3.17 (employee datebase menu)

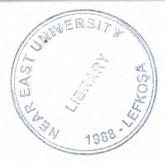

## 3.17 Employee Database Menu

This is database paradox 7 of the registered employee in the shop.

| tomer C          | ustomer id           | Name                               | Surname                       | Job                                            | Address                                  | City                                     | Phone Number |
|------------------|----------------------|------------------------------------|-------------------------------|------------------------------------------------|------------------------------------------|------------------------------------------|--------------|
| 1<br>2<br>3<br>4 | 1,00<br>3,00<br>4,00 | ahmet<br>zeynep<br>volkan<br>talip | veli<br>çil<br>süslü<br>sýcak | teacher<br>student<br>civil servant<br>student | ortakoy<br>gönyeli<br>kermiya<br>marmara | lefkosa<br>lefkosa<br>lefkosa<br>lefkosa | ******       |
|                  |                      |                                    |                               |                                                |                                          |                                          |              |
|                  |                      |                                    |                               |                                                |                                          |                                          |              |
|                  |                      |                                    |                               |                                                |                                          |                                          |              |
|                  |                      |                                    |                               |                                                |                                          |                                          |              |
|                  |                      |                                    |                               |                                                |                                          |                                          |              |
|                  |                      |                                    |                               |                                                |                                          |                                          |              |
|                  |                      |                                    |                               |                                                |                                          |                                          |              |
|                  |                      |                                    |                               |                                                |                                          |                                          |              |

Figure 3.18 (customer database menu)

# 3.18 Customer database Menu

This is the database for registered customer in database paradox7.

| vare l                | Hardware_id Hardware_Name                                    | Piece                      | Purchase_price             | Selling_price              | Buy_date                                                                         | Earnings                | Picture                                                                                                    |
|-----------------------|--------------------------------------------------------------|----------------------------|----------------------------|----------------------------|----------------------------------------------------------------------------------|-------------------------|----------------------------------------------------------------------------------------------------|
| 1<br>2<br>3<br>4<br>5 | 1,00 cdwriter<br>2,00 processor<br>3,00 mouse<br>4,00 webcam | 20<br>24<br>34<br>23<br>23 | 24<br>68<br>12<br>20<br>42 | 32<br>81<br>17<br>27<br>56 | 01.01.2008<br>01.01.2008<br>01.01.2008<br>01.01.2008<br>01.01.2008<br>01.01.2008 | 8<br>13<br>5<br>7<br>14 | C:\com400\photo\hardware\dvd writer.jpg<br>C:\com400\photo\hardware\iplemci.jpg<br>C:\com400\photo\hardware\iplemci.jpg<br>C:\com400\photo\hardware\webcam.jpg<br>C:\com400\photo\hardware\printer.jpg |
|                       |                                                              |                            |                            |                            |                                                                                  |                         |                                                                                                    |
|                       |                                                              |                            |                            |                            |                                                                                  |                         |                                                                                                    |
|                       |                                                              |                            |                            |                            |                                                                                  |                         |                                                                                                    |
|                       |                                                              |                            |                            |                            |                                                                                  |                         |                                                                                                    |
|                       |                                                              |                            |                            |                            |                                                                                  |                         |                                                                                                    |
|                       |                                                              |                            |                            |                            |                                                                                  |                         |                                                                                                    |
|                       |                                                              |                            |                            |                            |                                                                                  |                         |                                                                                                    |
|                       |                                                              |                            |                            |                            |                                                                                  |                         |                                                                                                    |
|                       |                                                              |                            |                            |                            |                                                                                  |                         |                                                                                                    |
|                       |                                                              |                            |                            |                            |                                                                                  |                         |                                                                                                    |
|                       |                                                              |                            |                            |                            |                                                                                  |                         |                                                                                                    |
|                       |                                                              |                            |                            |                            |                                                                                  |                         |                                                                                                    |
|                       |                                                              |                            |                            |                            |                                                                                  |                         |                                                                                                    |
|                       |                                                              |                            |                            |                            |                                                                                  |                         |                                                                                                    |
|                       |                                                              |                            |                            |                            |                                                                                  |                         |                                                                                                    |
|                       |                                                              |                            |                            |                            |                                                                                  |                         |                                                                                                    |
|                       |                                                              | mainin                     |                            |                            |                                                                                  |                         |                                                                                                    |

Figure 3.19 (hardware database menu)

# 3.19 Hardware Database Menu

This is the database for registered hardware in database paradox7.

a

| are              | Software id          | Software_Nam                                | e Piece              | Purchase_pric        | e Selling price       | Buy_date                                                           | Earnings             |                                                                                                    | Picture |
|------------------|----------------------|---------------------------------------------|----------------------|----------------------|-----------------------|--------------------------------------------------------------------|----------------------|----------------------------------------------------------------------------------------------------|---------|
| 1<br>2<br>3<br>4 | 1,00<br>2,00<br>4,00 | windows xp<br>photoshop<br>norton<br>office | 12<br>15<br>23<br>24 | 85<br>46<br>45<br>67 | 100<br>58<br>58<br>84 | 01.01.2008<br>01.01.2008<br>01.01.2008<br>01.01.2008<br>01.01.2008 | 15<br>12<br>13<br>17 | C:\com400\photo\software\xp.jpg<br>C:\com400\photo\software\xpshop.jpg<br>C:\com400\photo\software\norton.jpg<br>C:\com400\photo\software\office.jpg |         |
|                  |                      |                                             |                      |                      |                       |                                                                    |                      |                                                                                                    |         |
|                  |                      |                                             |                      |                      |                       |                                                                    |                      |                                                                                                    |         |
|                  |                      |                                             |                      |                      |                       |                                                                    |                      |                                                                                                    |         |
|                  |                      |                                             |                      |                      |                       |                                                                    |                      |                                                                                                    |         |
|                  |                      |                                             |                      |                      |                       |                                                                    |                      |                                                                                                    |         |
|                  |                      |                                             |                      |                      |                       |                                                                    |                      |                                                                                                    |         |
|                  |                      |                                             |                      |                      |                       |                                                                    |                      |                                                                                                    |         |
|                  |                      |                                             |                      |                      |                       |                                                                    |                      |                                                                                                    |         |
|                  |                      |                                             |                      |                      |                       |                                                                    |                      |                                                                                                    |         |
|                  |                      |                                             |                      |                      |                       |                                                                    |                      |                                                                                                    |         |
|                  |                      |                                             |                      |                      |                       |                                                                    |                      |                                                                                                    |         |
|                  |                      |                                             |                      |                      |                       |                                                                    |                      |                                                                                                    |         |
|                  |                      |                                             |                      |                      |                       |                                                                    |                      |                                                                                                    |         |
|                  |                      |                                             |                      |                      |                       |                                                                    |                      |                                                                                                    |         |
|                  |                      |                                             |                      |                      |                       |                                                                    |                      |                                                                                                    |         |
|                  |                      |                                             |                      |                      |                       |                                                                    |                      |                                                                                                    |         |
|                  |                      |                                             |                      |                      |                       |                                                                    |                      |                                                                                                    |         |
|                  |                      |                                             |                      |                      |                       |                                                                    |                      |                                                                                                    |         |
|                  |                      |                                             |                      |                      |                       |                                                                    |                      |                                                                                                    |         |
|                  |                      |                                             |                      |                      |                       |                                                                    |                      |                                                                                                    |         |

Figure 3.20 (software datebase menu)

# 3.20 Software database Menu

This is the database for registered software in database paradox7.

i.

| P F | c_id Model                                   | Propertys                                                                                    | Purchase_price    | Selling_price     | Piece          | Buy_date                               | Earnings       |                                                                                  |
|-----|----------------------------------------------|----------------------------------------------------------------------------------------------|-------------------|-------------------|----------------|----------------------------------------|----------------|----------------------------------------------------------------------------------|
| 2   | 1,00 abc 111<br>3,00 bca 111<br>5,00 cba 111 | 512 ram, 80 gb, Ic monitor,<br>256 ram, 60 gb, 90" monitor<br>512 ram, 60 gb, Ic monitor,amd | 450<br>340<br>360 | 540<br>410<br>430 | 20<br>12<br>20 | 01.01.2008<br>01.01.2008<br>01.01.2008 | 90<br>70<br>70 | C:\com400\photo\pc\2.jpg<br>C:\com400\photo\pc\1.jpg<br>C:\com400\photo\pc\3.jpg |
|     |                                              |                                                                                              |                   |                   |                |                                        |                |                                                                                  |
|     |                                              |                                                                                              |                   |                   |                |                                        |                |                                                                                  |
|     |                                              |                                                                                              |                   |                   |                |                                        |                |                                                                                  |
|     |                                              |                                                                                              |                   |                   |                |                                        |                |                                                                                  |
|     |                                              |                                                                                              |                   |                   |                |                                        |                |                                                                                  |
|     |                                              |                                                                                              |                   |                   |                |                                        |                |                                                                                  |
|     |                                              |                                                                                              |                   |                   |                |                                        |                |                                                                                  |
|     |                                              |                                                                                              |                   |                   |                |                                        |                |                                                                                  |
|     |                                              |                                                                                              |                   |                   |                |                                        |                |                                                                                  |
|     |                                              |                                                                                              |                   |                   |                |                                        |                |                                                                                  |
|     |                                              |                                                                                              |                   |                   |                |                                        |                |                                                                                  |
|     |                                              |                                                                                              |                   |                   |                |                                        |                |                                                                                  |
|     |                                              |                                                                                              |                   |                   |                |                                        |                |                                                                                  |
|     |                                              |                                                                                              |                   |                   |                |                                        |                |                                                                                  |
|     |                                              |                                                                                              |                   |                   |                |                                        |                |                                                                                  |
|     |                                              |                                                                                              |                   |                   |                |                                        |                |                                                                                  |
|     |                                              |                                                                                              |                   |                   |                |                                        |                |                                                                                  |

Figure 3.21 (pc database menu)

## 3.21 Pc Databese Menu

This is the database for registered PC in database paradox7.

| op_db       | Laptop_id Model                       | Propertys                                                                                 | Purchase_price    | Selling_price     | Piece          | Buy_date                               | Earnings          |                                                                                              |
|-------------|---------------------------------------|-------------------------------------------------------------------------------------------|-------------------|-------------------|----------------|----------------------------------------|-------------------|----------------------------------------------------------------------------------------------|
| 1<br>2<br>3 | 1,00 acer<br>2,00 casper<br>5,00 sony | 256 ram,40 gb,bluetoot,intel<br>512 ram,80gb,bluetoot,amd<br>512 ram,100gb,bluetoot,intel | 670<br>680<br>780 | 780<br>800<br>910 | 15<br>10<br>12 | 01.01.2008<br>11.01.2008<br>01.01.2008 | 110<br>120<br>130 | C:\com400\photo\laptop\1.jpg<br>C:\com400\photo\laptop\2.jpg<br>C:\com400\photo\laptop\4.jpg |
|             |                                       |                                                                                           |                   |                   |                |                                        |                   |                                                                                              |
|             |                                       |                                                                                           |                   |                   |                |                                        |                   |                                                                                              |
|             |                                       |                                                                                           |                   |                   |                |                                        |                   |                                                                                              |
|             |                                       |                                                                                           |                   |                   |                |                                        |                   |                                                                                              |
|             |                                       |                                                                                           |                   |                   |                |                                        |                   |                                                                                              |
|             |                                       |                                                                                           |                   |                   |                |                                        |                   |                                                                                              |
|             |                                       |                                                                                           |                   |                   |                |                                        |                   |                                                                                              |
|             |                                       |                                                                                           |                   |                   |                |                                        |                   |                                                                                              |

Figure 3.22 (laptop database menu)

# 3.22 Laptop Databese Menu

This is the database for registered software in database paradox7.

.

| <br>Customer_Name        | Product_Na        | ame | Sell_date | Sell_price | Sell_piece | Total        |                     |
|--------------------------|-------------------|-----|-----------|------------|------------|--------------|---------------------|
| ahmet veli<br>zeynep çil | casper<br>abc 111 |     | 0.05.2008 | 800<br>540 | 2          | 1600<br>1080 | e Arren en de Crist |
|                          |                   |     |           |            |            |              |                     |
|                          |                   |     |           |            |            |              |                     |
|                          |                   |     |           |            |            |              |                     |
|                          |                   |     |           |            |            |              |                     |
|                          |                   |     |           |            |            |              |                     |
|                          |                   |     |           |            |            |              |                     |
|                          |                   |     |           |            |            |              |                     |
|                          |                   |     |           |            |            |              |                     |
|                          |                   |     |           |            |            |              |                     |
|                          |                   |     |           |            |            |              |                     |
|                          |                   |     |           |            |            |              |                     |

Figure 3.23 selling database menu

# 3.23 Selling Databese Menu

This is the selling database of the shop in database paradox7.

## CONCLUSION

Database systems are designed to manage large bodies of information. The management of data involves both the definition of structures for the storage of information and provision of mechanisms for the manipulation of information.

The importance of information in most organizations-which determines the value of the database-has led to the development of a large body of concepts and techniques for the efficient management of data.

Computer shop Program is a useful program for computer shops. By using this program they can record and control stocks and customers.

The program is easy in use, and everything is in detail, I used borland Delphi 6 Programming Language in building it, also PARADOX Database for storing information's. The program records register operation.

I used many forms in this Project. The program records everything, we can see who is work in our computer shop and we can see abouth this. Also we can see all information about computer shop.

# REFERENCES

[1] Yüksel İnan - Nihat Demirli Delphi 6 Learning Book

[2] Ihsan Karagülle Delphi 6 Edition Book

[3] Memik Yanık Borland Delphi- Sistem Yayıncılık

[4] http://www.google.com

[5] http://www.wikipedia.org

[6]Ezel Balkan Borland Delphi

[7] http://www.1keydata.com/sql

## APPENDIX 1 Program Code

## unit Unit1;

#### interface

uses

Windows, Messages, SysUtils, Variants, Classes, Graphics, Controls, Forms, Dialogs, jpeg, ExtCtrls, StdCtrls, Buttons;

type

TForm1 = class(TForm) Image1: TImage; Label1: TLabel; Label2: TLabel: Label3: TLabel; Timer1: TTimer; Timer2: TTimer: Timer3: TTimer; Label4: TLabel; Edit1: TEdit; Button1: TButton; procedure Edit1Change(Sender: TObject); procedure Timer1Timer(Sender: TObject); procedure Timer2Timer(Sender: TObject); procedure SpeedButton1Click(Sender: TObject); procedure Timer3Timer(Sender: TObject); procedure FormCreate(Sender: TObject); procedure Button1Click(Sender: TObject);

private

{ Private declarations } public { Public declarations } end;

var

Form1: TForm1;

implementation

uses Unit2;

{\$R \*.dfm}

procedure TForm1.Edit1Change(Sender: TObject); begin edit1.PasswordChar:='\*';
end;

procedure TForm1.Timer1Timer(Sender: TObject); begin timer1.Enabled:=true; label1.Visible:=true; timer2.Enabled:=false; label3.Visible:=false; timer3.Enabled:=true; label4.Visible:=true; end;

procedure TForm1.Timer2Timer(Sender: TObject); begin timer1.Enabled:=false; label1.Visible:=false; timer2.Enabled:=true; label3.Visible:=true; timer3.Enabled:=true; label4.Visible:=true; end;

procedure TForm1.SpeedButton1Click(Sender: TObject); begin if edit1.Text='1' then

begin form2.Show ; form1.Visible:=false; end else showmessage('wrong password'); edit1.Text:=" ; end;

procedure TForm1.Timer3Timer(Sender: TObject); begin timer1.Enabled:=true; label1.Visible:=true; timer2.Enabled:=true; label3.Visible:=true; timer3.Enabled:=false; label4.Visible:=false; end;

procedure TForm1.FormCreate(Sender: TObject); begin edit1.Text:="; Button1.Default:=true; end;

procedure TForm1.Button1Click(Sender: TObject); begin if edit1.Text='1' then

```
begin
form2.Show ;
form1.Visible:=false;
end
else
showmessage('wrong password');
edit1.Text:=" ;
end;
```

end.

### unit Unit2;

#### interface

#### uses

Windows, Messages, SysUtils, Variants, Classes, Graphics, Controls, Forms, Dialogs, StdCtrls, ComCtrls, ExtCtrls, Menus, ImgList, jpeg;

type

TForm2 = class(TForm) Timer1: TTimer; Timer2: TTimer; DateTimePicker1: TDateTimePicker; Label1: TLabel; \* Image1: TImage; Image2: TImage; Label2: TLabel; MainMenu1: TMainMenu; personel1: TMenuItem; mteri1: TMenuItem; companyl: TMenuItem; laptop1: TMenuItem; donanm1: TMenuItem; yazlm1: TMenuItem; about1: TMenuItem; EXIT1: TMenuItem; Timer3: TTimer; Timer4: TTimer: Image3: TImage;

Image4: TImage; Timer5: TTimer; Timer6: TTimer; Image5: TImage; onarm1: TMenuItem; procedure Timer1Timer(Sender: TObject); procedure Timer2Timer(Sender: TObject); procedure Button1Click(Sender: TObject); procedure Button2Click(Sender: TObject); procedure personel1Click(Sender: TObject); procedure mteri1Click(Sender: TObject); procedure laptop1Click(Sender: TObject); procedure donanm1Click(Sender: TObject); procedure yazlm1Click(Sender: TObject); procedure about1Click(Sender: TObject); procedure company1Click(Sender: TObject); procedure EXIT1Click(Sender: TObject); procedure Timer3Timer(Sender: TObject); procedure Timer4Timer(Sender: TObject); procedure Timer5Timer(Sender: TObject); procedure Timer6Timer(Sender: TObject); procedure onarm1Click(Sender: TObject); private { Private declarations } public { Public declarations }

end;

#### var

Form2: TForm2;

implementation

uses Unit3, Unit4, Unit5, Unit6, Unit7, Unit8, Unit9, Unit10, Unit1;

{\$R \*.dfm}

procedure TForm2.Timer1Timer(Sender: TObject); begin datetimepicker1.Format:=datetostr(date);

end;

procedure TForm2.Timer2Timer(Sender: TObject); begin label1.Caption:=timetostr(time); end;

procedure TForm2.Button1Click(Sender: TObject);

begin form3.show; form2.Close; end; procedure TForm2.Button2Click(Sender: TObject); begin form4.show; form2.Close; end; procedure TForm2.personel1Click(Sender: TObject); begin form3.Show; form2.Close; end; procedure TForm2.mteri1Click(Sender: TObject); begin form4.Show; form2.Close; end; procedure TForm2.laptop1Click(Sender: TObject); begin form6.show; form2.Close; end; procedure TForm2.donanm1Click(Sender: TObject); begin form7.show; form2.Close; end; a, procedure TForm2.yazlm1Click(Sender: TObject); begin form9.show; form2.Close; end; procedure TForm2.about1Click(Sender: TObject); begin form8.show;

end;

procedure TForm2.company1Click(Sender: TObject); begin form5.show; form2.Close; end; procedure TForm2.EXIT1Click(Sender: TObject); begin form1.close; end; procedure TForm2.Timer3Timer(Sender: TObject); begin timer3.Enabled:=false; image1.Visible:=false; timer4.Enabled:=true; image3.Visible:=true; end; procedure TForm2.Timer4Timer(Sender: TObject); begin timer3.Enabled:=true; image1.Visible:=true; timer4.Enabled:=false; image3.Visible:=false; end; procedure TForm2.Timer5Timer(Sender: TObject); begin timer5.Enabled:=false; image2.Visible:=false; timer6.Enabled:=true; image4.Visible:=true; end; procedure TForm2.Timer6Timer(Sender: TObject); begin timer5.Enabled:=true; image2.Visible:=true; timer6.Enabled:=false; image4.Visible:=false; end; procedure TForm2.onarm1Click(Sender: TObject); begin form10.show; form2.Close; end; end.

## unit Unit3;

## interface

### uses

Windows, Messages, SysUtils, Variants, Classes, Graphics, Controls, Forms, Dialogs, StdCtrls, Menus, Buttons, DB, DBTables, Mask, DBCtrls, Grids, DBGrids, ExtCtrls, ExtDlgs, jpeg;

### type

TForm3 = class(TForm)MainMenu1: TMainMenu; AS1: TMenuItem: SSS1: TMenuItem; FF1: TMenuItem; GG1: TMenuItem; YAZILIM1: TMenuItem; ABOUT1: TMenuItem; EXT1: TMenuItem: onarm1: TMenuItem; BitBtn2: TBitBtn: BitBtn4: TBitBtn: DataSource1: TDataSource; DBGrid1: TDBGrid; DBEdit1: TDBEdit: DBEdit2: TDBEdit; DBEdit3: TDBEdit; DBEdit4: TDBEdit; DBEdit5: TDBEdit; DBEdit6: TDBEdit; DBEdit7: TDBEdit; Label1: TLabel; Label2: TLabel; Label3: TLabel; Label4: TLabel; Label5: TLabel; Label6: TLabel: Label7: TLabel; Edit1: TEdit; Label8: TLabel; Query1: TQuery; OpenPictureDialog1: TOpenPictureDialog; Image1: TImage; Button2: TButton; Button1: TButton; Button3: TButton; Button4: TButton; Button5: TButton; Button6: TButton; Button7: TButton;

Button8: TButton; Button9: TButton; MAINMENU2: TMenuItem: procedure AS1Click(Sender: TObject); procedure SSS1Click(Sender: TObject); procedure FF1Click(Sender: TObject); procedure GG1Click(Sender: TObject); procedure YAZILIM1Click(Sender: TObject); procedure ABOUT1Click(Sender: TObject); procedure EXT1Click(Sender: TObject); procedure BitBtn1Click(Sender: TObject); procedure onarm1Click(Sender: TObject); procedure BitBtn2Click(Sender: TObject); procedure BitBtn4Click(Sender: TObject); procedure FormCreate(Sender: TObject); procedure Edit1Change(Sender: TObject); procedure Button2Click(Sender: TObject); procedure DataSource1DataChange(Sender: TObject; Field: TField); procedure Button1Click(Sender: TObject); procedure Button3Click(Sender: TObject); procedure Button4Click(Sender: TObject); procedure Button5Click(Sender: TObject); procedure Button6Click(Sender: TObject); procedure Button7Click(Sender: TObject); procedure Button8Click(Sender: TObject); procedure Button9Click(Sender: TObject); procedure MAINMENU2Click(Sender: TObject); private { Private declarations } public { Public declarations } end;

#### var

Form3: TForm3;

implementation

uses Unit2, Unit4, Unit9, Unit5, Unit6, Unit7, Unit8, Unit10, Unit1;

{\$R \*.dfm}

procedure TForm3.AS1Click(Sender: TObject); begin form4.Show; form3.Close; end;

procedure TForm3.SSS1Click(Sender: TObject); begin form5.show; form3.Close; end;

procedure TForm3.FF1Click(Sender: TObject); begin form6.show; form3.Close; end;

procedure TForm3.GG1Click(Sender: TObject); begin form7.show; form3.Close; end;

procedure TForm3.YAZILIM1Click(Sender: TObject); begin form9.show; form3.Close; end;

procedure TForm3.ABOUT1Click(Sender: TObject); begin form8.show;

end;

procedure TForm3.EXT1Click(Sender: TObject); begin form1.close; end;

procedure TForm3.BitBtn1Click(Sender: TObject); begin form2.show; form3.Close; end;

procedure TForm3.onarm1Click(Sender: TObject); begin form10.show; form3.Close; end;

procedure TForm3.BitBtn2Click(Sender: TObject); begin Query1.Append; end;

```
procedure TForm3.BitBtn4Click(Sender: TObject);
begin
Query1.Cancel;
end;
procedure TForm3.FormCreate(Sender: TObject);
begin
query1.DatabaseName:='STANDARD1';
query1.requestlive:=true;
query1.SQL.Text:='select * from employee';
query1.Active:=true;
edit1.Text:=";
end:
procedure TForm3.Edit1Change(Sender: TObject);
begin
query1.close;
query1.SQL.Clear;
query1.sql.add('select * from employee where Name like'+#39+(edit1.text)+'%'+#39);
query1.Open;
end;
procedure TForm3.Button2Click(Sender: TObject);
begin
if openpicturedialog1.Execute then
begin
Query1.Edit;
Image1.picture.loadfromfile(openpicturedialog1.filename);
Query1.FieldByName('picture').asstring:=openpicturedialog1.FileName;
Query1.post;
end;
end;
procedure TForm3.DataSource1DataChange(Sender: TObject; Field: TField);
var
pic:string;
begin
pic:=Query1.fieldbyname('Picture').AsString;
if pic<>" then
if fileexists (pic) then
image1.Picture.loadfromfile(pic)
else
showmessage ('Dont find picture');
end:
procedure TForm3.Button1Click(Sender: TObject);
begin
Query1.Insert;
end;
```

procedure TForm3.Button3Click(Sender: TObject); begin Query1.Edit; end;

procedure TForm3.Button4Click(Sender: TObject); var msj:integer; begin msj:=Application.MessageBox('are you sure','delete',mb\_YesNo+MB\_ICONQUESTION); if msj=mryes then Query1.Delete;

end;

procedure TForm3.Button5Click(Sender: TObject); begin Query1.First; end;

procedure TForm3.Button6Click(Sender: TObject); begin Query1.Last end;

procedure TForm3.Button7Click(Sender: TObject); begin Query1.Prior; end;

procedure TForm3.Button8Click(Sender: TObject); begin if not Query1.Eof then Query1.Next; end;

procedure TForm3.Button9Click(Sender: TObject); begin Query1.Refresh; end;

procedure TForm3.MAINMENU2Click(Sender: TObject); begin form2.show; form3.Close; end;

end.

# unit Unit4;

### interface

### uses

Windows, Messages, SysUtils, Variants, Classes, Graphics, Controls, Forms, Dialogs, StdCtrls, Buttons, Menus, ExtCtrls, DB, DBTables, DBCtrls, Grids, DBGrids, Mask;

### type

TForm4 = class(TForm)MainMenu1: TMainMenu; personel1: TMenuItem; pc1: TMenuItem; laptop1: TMenuItem; donanm1: TMenuItem; yazlm1: TMenuItem; about1: TMenuItem; exit1: TMenuItem; onarm1: TMenuItem; Label1: TLabel; Label2: TLabel; Label3: TLabel; Label4: TLabel; Label5: TLabel; Label6: TLabel; Label7: TLabel; Label8: TLabel; BitBtn2: TBitBtn; BitBtn4: TBitBtn; DBEdit1: TDBEdit; DBEdit2: TDBEdit; DBEdit3: TDBEdit; DBEdit4: TDBEdit; DBEdit5: TDBEdit; DBEdit6: TDBEdit; DBEdit7: TDBEdit; Edit1: TEdit; Button1: TButton; Button3: TButton; Button4: TButton: DataSource1: TDataSource; DBGrid1: TDBGrid; Query1: TQuery; Image1: TImage; Button5: TButton; Button6: TButton; Button7: TButton; Button8: TButton; Button9: TButton;

MAINMENU2: TMenuItem; procedure BitBtn1Click(Sender: TObject); procedure personel1Click(Sender: TObject); procedure pc1Click(Sender: TObject); procedure laptop1Click(Sender: TObject); procedure donanm1Click(Sender: TObject); procedure yazlm1Click(Sender: TObject); procedure about1Click(Sender: TObject); procedure exit1Click(Sender: TObject); procedure onarm1Click(Sender: TObject); procedure FormCreate(Sender: TObject); procedure Edit1Change(Sender: TObject); procedure Button1Click(Sender: TObject); procedure BitBtn2Click(Sender: TObject); procedure BitBtn4Click(Sender: TObject); procedure Button3Click(Sender: TObject); procedure Button4Click(Sender: TObject); procedure Button5Click(Sender: TObject); procedure Button6Click(Sender: TObject); procedure Button7Click(Sender: TObject); procedure Button8Click(Sender: TObject); procedure Button9Click(Sender: TObject); procedure MAINMENU2Click(Sender: TObject); private { Private declarations } public

{ Public declarations } end;

#### var

Form4: TForm4;

implementation

uses Unit2, Unit3, Unit5, Unit6, Unit7, Unit9, Unit8, Unit10, Unit1;

{\$R \*.dfm}

```
procedure TForm4.BitBtn1Click(Sender: TObject);
begin
form2.show;
form4.Close;
end;
```

procedure TForm4.personel1Click(Sender: TObject); begin form3.Show; form4.Close; end;

procedure TForm4.pc1Click(Sender: TObject); begin form5.Show; form4.Close; end; procedure TForm4.laptop1Click(Sender: TObject); begin form6.Show; form4.Close; end; procedure TForm4.donanm1Click(Sender: TObject); begin form7.Show; form4.Close; end; procedure TForm4.yazlm1Click(Sender: TObject); begin form9.Show; form4.Close; end; procedure TForm4.about1Click(Sender: TObject); begin form8.Show; end; procedure TForm4.exit1Click(Sender: TObject); begin form1.close; end; procedure TForm4.onarm1Click(Sender: TObject); begin form10.show; form4.Close; end; procedure TForm4.FormCreate(Sender: TObject); begin query1.DatabaseName:='STANDARD1'; query1.requestlive:=true; query1.SQL.Text:='select \* from customer'; query1.Active:=true; edit1.Text:="; end;

```
procedure TForm4.Edit1Change(Sender: TObject);
begin
query1.close;
query1.SQL.Clear;
query1.sql.add('select * from customer where Name like'+#39+(edit1.text)+'%'+#39);
query1.Open;
end;
procedure TForm4.Button1Click(Sender: TObject);
begin
Query1.Insert;
end;
procedure TForm4.BitBtn2Click(Sender: TObject);
begin
Query1.Append;
end;
procedure TForm4.BitBtn4Click(Sender: TObject);
begin
Query1.Cancel;
end;
procedure TForm4.Button3Click(Sender: TObject);
begin
Query1.Edit;
end;
procedure TForm4.Button4Click(Sender: TObject);
var
msj:integer;
begin
msj:=Application.MessageBox('are you sure', 'delete', mb_YesNo+MB_ICONQUESTION);
if msj=mryes then
                                    a,
Query1.Delete;
end;
procedure TForm4.Button5Click(Sender: TObject);
begin
Query1.First;
end;
procedure TForm4.Button6Click(Sender: TObject);
begin
Query1.Last;
end;
procedure TForm4.Button7Click(Sender: TObject);
begin
```

Query1.Prior; end;

procedure TForm4.Button8Click(Sender: TObject); begin if not Query1.Eof then Query1.Next; end;

procedure TForm4.Button9Click(Sender: TObject); begin Query1.Refresh; end;

procedure TForm4.MAINMENU2Click(Sender: TObject); begin form2.show; form4.Close; end;

end.

## unit Unit5;

interface

uses

Windows, Messages, SysUtils, Variants, Classes, Graphics, Controls, Forms, Dialogs, StdCtrls, Buttons, Menus, jpeg, ExtCtrls, ExtDlgs, DBCtrls, Grids, DBGrids, DB, DBTables, Mask;

type

TForm5 = class(TForm)MainMenu1: TMainMenu; personel1: TMenuItem; mteril: TMenuItem; laptop1: TMenuItem; donanm1: TMenuItem; yazlm1: TMenuItem; about1: TMenuItem; exit1: TMenuItem; onarm1: TMenuItem; Label1: TLabel; Label2: TLabel; Label3: TLabel: Label4: TLabel; Label5: TLabel; Label6: TLabel;

Label7: TLabel; BitBtn2: TBitBtn; BitBtn4: TBitBtn; DBEdit1: TDBEdit; DBEdit2: TDBEdit; DBEdit3: TDBEdit; DBEdit4: TDBEdit; DBEdit5: TDBEdit; DBEdit6: TDBEdit; DBEdit7: TDBEdit; Button1: TButton; Button3: TButton; Button4: TButton; DataSource1: TDataSource; Ouery1: TQuery; DBGrid1: TDBGrid; Label8: TLabel; Edit1: TEdit; OpenPictureDialog1: TOpenPictureDialog; Image1: TImage; Button2: TButton; Button5: TButton; DBEdit8: TDBEdit; Label9: TLabel; Button6: TButton; Ouery1Pc\_id: TFloatField; Ouerv1Model: TStringField; Ouery1Propertys: TStringField; Query1Purchase\_price: TStringField; Ouery1Selling\_price: TStringField; Query1Piece: TStringField; Query1Buy\_date: TDateField; Query1Earnings: TStringField; Query1Picture: TStringField; MAINMENU2: TMenuItem; procedure BitBtn1Click(Sender: TObject); procedure personel1Click(Sender: TObject); procedure mteri1Click(Sender: TObject); procedure laptop1Click(Sender: TObject); procedure donanm1Click(Sender: TObject); procedure yazlm1Click(Sender: TObject); procedure about1Click(Sender: TObject); procedure exit1Click(Sender: TObject); procedure onarm1Click(Sender: TObject); procedure Button2Click(Sender: TObject); procedure FormCreate(Sender: TObject); procedure Edit1Change(Sender: TObject); procedure Button1Click(Sender: TObject); procedure BitBtn2Click(Sender: TObject); procedure BitBtn4Click(Sender: TObject);

```
procedure Button3Click(Sender: TObject);
procedure Button4Click(Sender: TObject);
procedure DataSource1DataChange(Sender: TObject; Field: TField);
procedure Button5Click(Sender: TObject);
procedure Button6Click(Sender: TObject);
procedure MAINMENU2Click(Sender: TObject);
private
{ Private declarations }
public
{ Public declarations }
end;
```

var

Form5: TForm5;

implementation

uses Unit2, Unit3, Unit4, Unit6, Unit7, Unit9, Unit8, Unit10, Unit1;

{\$R \*.dfm}

procedure TForm5.BitBtn1Click(Sender: TObject); begin form2.show; form5.Close; end;

procedure TForm5.personel1Click(Sender: TObject); begin form3.Show; form5.Close; end;

procedure TForm5.mteri1Click(Sender: TObject); begin form4.Show; form5.Close; end;

procedure TForm5.laptop1Click(Sender: TObject); begin form6.Show; form5.Close; end;

procedure TForm5.donanm1Click(Sender: TObject); begin form7.Show; form5.Close; end; procedure TForm5.yazlm1Click(Sender: TObject); begin form9.Show; form5.Close; end;

procedure TForm5.about1Click(Sender: TObject); begin form8.Show;

end;

procedure TForm5.exit1Click(Sender: TObject); begin form1.close; end;

procedure TForm5.onarm1Click(Sender: TObject); begin form10.show; form5.Close; end:

procedure TForm5.Button2Click(Sender: TObject); begin if openpicturedialog1.Execute then begin Query1.Edit; Image1.picture.loadfromfile(openpicturedialog1.filename); Query1.FieldByName('picture').asstring:=openpicturedialog1.FileName; Query1.post; end; end;

```
procedure TForm5.FormCreate(Sender: TObject);
begin
query1.DatabaseName:='STANDARD1';
query1.requestlive:=true;
query1.SQL.Text:='select * from pc_db';
query1.Active:=true;
edit1.Text:=";
end;
```

procedure TForm5.Edit1Change(Sender: TObject); begin query1.close; query1.SQL.Clear; query1.sql.add('select \* from pc\_db where Model like'+#39+(edit1.text)+'%'+#39); query1.Open; end;

procedure TForm5.Button1Click(Sender: TObject); begin Query1.Insert; end;

procedure TForm5.BitBtn2Click(Sender: TObject); begin Query1.Append;

end;

procedure TForm5.BitBtn4Click(Sender: TObject); begin Query1.Cancel; end;

procedure TForm5.Button3Click(Sender: TObject); begin Query1.Edit; end;

procedure TForm5.Button4Click(Sender: TObject); var msj:integer; begin msj:=Application.MessageBox('are you sure','delete',mb\_YesNo+MB\_ICONQUESTION); if msj=mryes then Query1.Delete;

end;

procedure TForm5.DataSource1DataChange(Sender: TObject; Field: TField);

var pic:string; begin pic:=Query1.fieldbyname('Picture').AsString; if pic<>" then if fileexists (pic) then image1.Picture.loadfromfile(pic) else showmessage ('Dont find picture'); end;

procedure TForm5.Button5Click(Sender: TObject); begin dbedit7.Text:=inttostr(strtoint(dbedit5.Text)- strtoint(dbedit4.text)); end;

procedure TForm5.Button6Click(Sender: TObject); begin Query1.Refresh; end;

procedure TForm5.MAINMENU2Click(Sender: TObject); begin form2.show; form5.Close; end;

end.

# unit Unit6;

interface

uses

Windows, Messages, SysUtils, Variants, Classes, Graphics, Controls, Forms, Dialogs, StdCtrls, Buttons, Menus, ExtDlgs, DB, DBTables, jpeg, ExtCtrls, DBCtrls, Grids, DBGrids, Mask;

type

TForm6 = class(TForm)MainMenul: TMainMenu; personel1: TMenuItem; mteril: TMenuItem; pc1: TMenuItem; donanm1: TMenuItem; yazlm1: TMenuItem; about1: TMenuItem; exit1: TMenuItem; onarm1: TMenuItem; BitBtn2: TBitBtn; BitBtn4: TBitBtn; DBEdit1: TDBEdit; DBEdit2: TDBEdit; DBEdit3: TDBEdit; DBEdit4: TDBEdit; DBEdit5: TDBEdit; DBEdit6: TDBEdit; DBEdit7: TDBEdit; Button1: TButton; Button3: TButton; Button4: TButton; DBGrid1: TDBGrid;

Label8: TLabel; Edit1: TEdit; Image1: TImage; Button2: TButton; DataSource1: TDataSource; Query1: TQuery; OpenPictureDialog1: TOpenPictureDialog; Label1: TLabel; Label2: TLabel: Label3: TLabel; Label4: TLabel; Label5: TLabel; Label6: TLabel; Label7: TLabel: Label9: TLabel: Button5: TButton; DBEdit8: TDBEdit; Button6: TButton: MAINMENU2: TMenuItem; procedure BitBtn1Click(Sender: TObject); procedure personel1Click(Sender: TObject); procedure mteri1Click(Sender: TObject); procedure pc1Click(Sender: TObject); procedure donanm1Click(Sender: TObject); procedure yazlm1Click(Sender: TObject); procedure about1Click(Sender: TObject); procedure exit1Click(Sender: TObject); procedure onarm1Click(Sender: TObject); procedure Button1Click(Sender: TObject); procedure BitBtn2Click(Sender: TObject); procedure BitBtn4Click(Sender: TObject); procedure Button3Click(Sender: TObject); procedure Button4Click(Sender: TObject); procedure Button2Click(Sender: TObject); procedure DataSource1DataChange(Sender: TObject; Field: TField); procedure FormCreate(Sender: TObject); procedure Edit1Change(Sender: TObject); procedure Button5Click(Sender: TObject); procedure Button6Click(Sender: TObject); procedure MAINMENU2Click(Sender: TObject); private { Private declarations } public { Public declarations } end;

### var

Form6: TForm6;

implementation

uses Unit2, Unit3, Unit4, Unit5, Unit7, Unit9, Unit8, Unit10, Unit1;

{\$R \*.dfm}

procedure TForm6.BitBtn1Click(Sender: TObject); begin form2.show; form6.Close end;

procedure TForm6.personel1Click(Sender: TObject); begin form3.Show; form6.Close; end;

procedure TForm6.mteri1Click(Sender: TObject); begin form4.Show; form6.Close; end;

procedure TForm6.pc1Click(Sender: TObject); begin form5.Show; form6.Close; end;

procedure TForm6.donanm1Click(Sender: TObject); begin form7.Show; form6.Close; end;

procedure TForm6.yazlm1Click(Sender: TObject); begin form9.Show; form6.Close; end;

procedure TForm6.about1Click(Sender: TObject);
begin
form8.Show;

end;

procedure TForm6.exit1Click(Sender: TObject); begin form1.close; end;

procedure TForm6.onarm1Click(Sender: TObject); begin form10.show; form6.Close; end;

procedure TForm6.Button1Click(Sender: TObject); begin Query1.Insert; end;

procedure TForm6.BitBtn2Click(Sender: TObject); begin Query1.Append; end;

procedure TForm6.BitBtn4Click(Sender: TObject); begin Query1.Cancel; end;

procedure TForm6.Button3Click(Sender: TObject);

begin

Query1.Edit; end;

procedure TForm6.Button4Click(Sender: TObject);

var msj:integer; begin msj:=Application.MessageBox('are you sure', 'delete', mb\_YesNo+MB\_ICONQUESTION); if msj=mryes then Query1.Delete; end; procedure TForm6.Button2Click(Sender: TObject); begin if openpicturedialog1.Execute then begin Query1.Edit; Image1.picture.loadfromfile(openpicturedialog1.filename); Query1.FieldByName('picture').asstring:=openpicturedialog1.FileName; Query1.post; end;

end;

procedure TForm6.DataSource1DataChange(Sender: TObject; Field: TField);

```
var
pic:string;
begin
pic:=Query1.fieldbyname('Picture').AsString;
if pic<>" then
if fileexists (pic) then
image1.Picture.loadfromfile(pic)
else
showmessage ('Dont find picture');
end;
```

```
procedure TForm6.FormCreate(Sender: TObject);
begin
query1.DatabaseName:='STANDARD1';
query1.requestlive:=true;
query1.SQL.Text:='select * from laptop_db';
query1.Active:=true;
edit1.Text:='';
end;
```

```
procedure TForm6.Edit1Change(Sender: TObject);
begin
query1.close;
query1.SQL.Clear;
query1.sql.add('select * from laptop_db where Model like'+#39+(edit1.text)+'%'+#39);
query1.Open;
end;
```

```
procedure TForm6.Button5Click(Sender: TObject);
begin
dbedit8.Text:=inttostr(strtoint(dbedit5.Text)- strtoint(dbedit4.text));
end;
```

```
procedure TForm6.Button6Click(Sender: TObject);
begin
Query1.Refresh;
end;
```

```
procedure TForm6.MAINMENU2Click(Sender: TObject);
begin
form2.show;
form6.Close
end;
```

end.

## unit Unit7;

## interface

### uses

Windows, Messages, SysUtils, Variants, Classes, Graphics, Controls, Forms, Dialogs, StdCtrls, Buttons, Menus, ExtCtrls, ExtDlgs, DB, DBTables, Grids, DBGrids, DBCtrls, Mask, jpeg;

### type

TForm7 = class(TForm)MainMenu1: TMainMenu; personel1: TMenuItem; mteri1: TMenuItem; pc1: TMenuItem; laptop1: TMenuItem; yazlm1: TMenuItem; about1: TMenuItem; exit1: TMenuItem; onarm1: TMenuItem; Label1: TLabel; Label2: TLabel; Label3: TLabel; Label4: TLabel; Label5: TLabel; DBEdit1: TDBEdit; DBEdit2: TDBEdit; DBEdit3: TDBEdit; DBEdit4: TDBEdit; DBEdit5: TDBEdit; Edit1: TEdit; Label6: TLabel; Label7: TLabel; DBEdit6: TDBEdit; DataSource1: TDataSource; Query1: TQuery; OpenPictureDialog1: TOpenPictureDialog; Image1: TImage; Button1: TButton; BitBtn2: TBitBtn; BitBtn4: TBitBtn; Button2: TButton; Button3: TButton; Button4: TButton; Button5: TButton; Label8: TLabel: DBEdit7: TDBEdit; DBGrid1: TDBGrid; Button6: TButton; MAINMENU2: TMenuItem;

procedure BitBtn1Click(Sender: TObject); procedure personel1Click(Sender: TObject); procedure mteri1Click(Sender: TObject); procedure pc1Click(Sender: TObject); procedure laptop1Click(Sender: TObject); procedure vazlm1Click(Sender: TObject); procedure about1Click(Sender: TObject); procedure exit1Click(Sender: TObject); procedure onarm1Click(Sender: TObject); procedure Button1Click(Sender: TObject); procedure DataSource1DataChange(Sender: TObject; Field: TField); procedure BitBtn2Click(Sender: TObject); procedure BitBtn4Click(Sender: TObject); procedure Edit1Change(Sender: TObject); procedure FormCreate(Sender: TObject); procedure Button2Click(Sender: TObject); procedure Button3Click(Sender: TObject); procedure Button4Click(Sender: TObject); procedure Button5Click(Sender: TObject); procedure Button6Click(Sender: TObject); procedure MAINMENU2Click(Sender: TObject); private { Private declarations } public { Public declarations } end;

#### var

Form7: TForm7;

### implementation

uses Unit2, Unit3, Unit4, Unit5, Unit6, Unit9, Unit8, Unit10, Unit1;

{\$R \*.dfm}

procedure TForm7.BitBtn1Click(Sender: TObject); begin form2.show; form7.close; end;

procedure TForm7.personel1Click(Sender: TObject); begin form3.Show; form7.Close; end;

procedure TForm7.mteri1Click(Sender: TObject); begin form4.Show; form7.Close; end;

procedure TForm7.pc1Click(Sender: TObject); begin form5.Show; form7.Close; end;

procedure TForm7.laptop1Click(Sender: TObject); begin form6.Show; form7.Close; end;

procedure TForm7.yazlm1Click(Sender: TObject); begin form9.Show; form7.Close; end;

procedure TForm7.about1Click(Sender: TObject); begin form8.Show;

end;

procedure TForm7.exit1Click(Sender: TObject); begin form1.close; end;

procedure TForm7.onarm1Click(Sender: TObject); begin form10.show; form7.Close; end;

procedure TForm7.Button1Click(Sender: TObject); begin if openpicturedialog1.Execute then begin Query1.Edit; Image1.picture.loadfromfile(openpicturedialog1.filename); Query1.FieldByName('picture').asstring:=openpicturedialog1.FileName; Query1.post; end; end; procedure TForm7.DataSource1DataChange(Sender: TObject; Field: TField); var pic:string; begin pic:=Query1.fieldbyname('Picture').AsString; if pic<>" then if fileexists (pic) then image1.Picture.loadfromfile(pic) else

showmessage ('Dont find picture');

end;

procedure TForm7.BitBtn2Click(Sender: TObject); begin Query1.Append; end;

procedure TForm7.BitBtn4Click(Sender: TObject); begin Query1.Cancel; end;

procedure TForm7.Edit1Change(Sender: TObject); begin query1.close; query1.SQL.Clear; query1.sql.add('select \* from hardware where Hardware\_Name like'+#39+(edit1.text)+'%'+#39); query1.Open; end;

```
procedure TForm7.FormCreate(Sender: TObject);
begin
query1.DatabaseName:='STANDARD1';
query1.requestlive:=true;
query1.SQL.Text:='select * from hardware';
query1.Active:=true;
edit1.Text:=";
end;
```

procedure TForm7.Button2Click(Sender: TObject); begin Query1.Insert; end;

procedure TForm7.Button3Click(Sender: TObject); begin Query1.Edit; end;

```
procedure TForm7.Button4Click(Sender: TObject);
var
msj:integer;
begin
msj:=Application.MessageBox('are you sure','delete',mb_YesNo+MB_ICONQUESTION);
if msj=mryes then
Query1.Delete;
```

end;

procedure TForm7.Button5Click(Sender: TObject); begin dbedit6.Text:=inttostr(strtoint(dbedit5.Text)- strtoint(dbedit4.text)); end;

procedure TForm7.Button6Click(Sender: TObject); begin Query1.Refresh; end;

```
procedure TForm7.MAINMENU2Click(Sender: TObject);
begin
form2.show;
form7.close;
end;
```

end.

## unit Unit8;

interface

uses

Windows, Messages, SysUtils, Variants, Classes, Graphics, Controls, Forms, Dialogs, StdCtrls, ExtCtrls, jpeg;

type

TForm8 = class(TForm) Image1: TImage; Image2: TImage; Timer1: TTimer; Timer2: TTimer; Label1: TLabel; Label2: TLabel; Label3: TLabel; Label4: TLabel; Label5: TLabel; procedure Button1Click(Sender: TObject); procedure Timer1Timer(Sender: TObject); procedure Timer2Timer(Sender: TObject); private { Private declarations } public { Public declarations }

end;

var

Form8: TForm8;

implementation

uses Unit2;

{\$R \*.dfm}

procedure TForm8.Button1Click(Sender: TObject); begin form2.show; form8.Close; end;

procedure TForm8.Timer1Timer(Sender: TObject); begin timer1.Enabled:=true; image1.Visible:=true; timer2.Enabled:=false; image2.Visible:=false; end;

procedure TForm8.Timer2Timer(Sender: TObject); begin timer1.Enabled:=false; image1.Visible:=false; timer2.Enabled:=true; image2.Visible:=true; end;

end.

# unit Unit9;

interface

uses

Windows, Messages, SysUtils, Variants, Classes, Graphics, Controls, Forms, Dialogs, StdCtrls, Buttons, Menus, DB, DBTables, ExtDlgs, Grids, DBGrids, ExtCtrls, DBCtrls, Mask, jpeg;

type

TForm9 = class(TForm)MainMenu1: TMainMenu; personel1: TMenuItem; mteri1: TMenuItem; pc1: TMenuItem; laptop1: TMenuItem; donanm1: TMenuItem; yazlm1: TMenuItem; exit1: TMenuItem; onarum1: TMenuItem; Label6: TLabel; Image1: TImage; Edit1: TEdit: Button1: TButton; BitBtn2: TBitBtn; BitBtn4: TBitBtn; Button2: TButton; Button3: TButton; Button4: TButton; OpenPictureDialog1: TOpenPictureDialog; Query1: TQuery; DataSource1: TDataSource; Label1: TLabel; Label2: TLabel; Label3: TLabel; Label4: TLabel; Label5: TLabel; Label7: TLabel; Label8: TLabel; DBEdit1: TDBEdit; DBEdit2: TDBEdit; DBEdit3: TDBEdit; DBEdit4: TDBEdit; DBEdit5: TDBEdit; DBEdit6: TDBEdit; DBEdit7: TDBEdit; DBGrid1: TDBGrid; Button5: TButton; Button6: TButton; MAINMENU2: TMenuItem; procedure BitBtn1Click(Sender: TObject); procedure personel1Click(Sender: TObject); procedure mteri1Click(Sender: TObject); procedure pc1Click(Sender: TObject); procedure laptop1Click(Sender: TObject);

procedure donanm1Click(Sender: TObject); procedure yazlm1Click(Sender: TObject); procedure exit1Click(Sender: TObject); procedure onarum1Click(Sender: TObject); procedure BitBtn2Click(Sender: TObject); procedure Button2Click(Sender: TObject); procedure BitBtn4Click(Sender: TObject); procedure Button3Click(Sender: TObject); procedure Button4Click(Sender: TObject); procedure FormCreate(Sender: TObject); procedure DataSource1DataChange(Sender: TObject; Field: TField); procedure Button1Click(Sender: TObject); procedure Edit1Change(Sender: TObject); procedure Button5Click(Sender: TObject); procedure Button6Click(Sender: TObject); procedure MAINMENU2Click(Sender: TObject); private { Private declarations } public { Public declarations }

```
end;
```

```
var
```

Form9: TForm9;

implementation

uses Unit2, Unit3, Unit4, Unit5, Unit6, Unit7, Unit8, Unit10, Unit1;

{\$R \*.dfm}

procedure TForm9.BitBtn1Click(Sender: TObject); begin form2.show; form9.Close; end;

procedure TForm9.personel1Click(Sender: TObject); begin form3.Show; form9.Close; end;

procedure TForm9.mteri1Click(Sender: TObject); begin form4.Show; form9.Close; end;

procedure TForm9.pc1Click(Sender: TObject);

begin form5.Show; form9.Close; end;

procedure TForm9.laptop1Click(Sender: TObject); begin form6.Show; form9.Close; end; RSITY

procedure TForm9.donanm1Click(Sender: TObject); begin form7.Show; form9.Close; end;

procedure TForm9.yazlm1Click(Sender: TObject); begin form8.Show; end;

procedure TForm9.exit1Click(Sender: TObject); begin form1.close; end;

procedure TForm9.onarum1Click(Sender: TObject); begin form10.show; form9.Close; end;

procedure TForm9.BitBtn2Click(Sender: TObject); begin Query1.Append; end;

procedure TForm9.Button2Click(Sender: TObject); begin Query1.Insert; end;

procedure TForm9.BitBtn4Click(Sender: TObject); begin Query1.Cancel; end;

procedure TForm9.Button3Click(Sender: TObject); begin

```
Query1.Edit;
end;
```

```
procedure TForm9.Button4Click(Sender: TObject);
var
msj:integer;
begin
msj:=Application.MessageBox('are you sure','delete',mb_YesNo+MB_ICONQUESTION);
if msj=mryes then
Query1.Delete;
```

end;

```
procedure TForm9.FormCreate(Sender: TObject);
begin
query1.DatabaseName:='STANDARD1';
query1.requestlive:=true;
query1.SQL.Text:='select * from software';
query1.Active:=true;
edit1.Text:=";
end:
```

```
procedure TForm9.DataSource1DataChange(Sender: TObject; Field: TField);
```

```
var
pic:string;
begin
pic:=Query1.fieldbyname('Picture').AsString;
if pic<>" then
if fileexists (pic) then
image1.Picture.loadfromfile(pic)
else
showmessage ('Dont find picture');
end;
procedure TForm9.Button1Click(Sender: TObject);
begin
if openpicturedialog1.Execute then
begin
Query1.Edit;
Image1.picture.loadfromfile(openpicturedialog1.filename);
Query1.FieldByName('picture').asstring:=openpicturedialog1.FileName;
Query1.post;
end;
end;
procedure TForm9.Edit1Change(Sender: TObject);
begin
query1.close;
query1.SQL.Clear;
```

query1.sql.add('select \* from software where Software\_Name like'+#39+(edit1.text)+'%'+#39); query1.Open; end;

procedure TForm9.Button5Click(Sender: TObject); begin dbedit6.Text:=inttostr(strtoint(dbedit5.Text)- strtoint(dbedit4.text)); end;

procedure TForm9.Button6Click(Sender: TObject); begin Query1.Refresh; end;

procedure TForm9.MAINMENU2Click(Sender: TObject); begin form2.show; form9.Close; end;

end.

## unit Unit10;

interface

uses

Windows, Messages, SysUtils, Variants, Classes, Graphics, Controls, Forms, Dialogs, Menus, StdCtrls, Buttons, ExtCtrls;

24

type

TForm10 = class(TForm) MainMenu1: TMainMenu; PERSONEL1: TMenuItem; MTER1: TMenuItem; PC1: TMenuItem; LAPTOP1: TMenuItem; DONANIM1: TMenuItem; YAZILIM1: TMenuItem; ABOUT1: TMenuItem; EXT1: TMenuItem; Button1: TButton; Button2: TButton; Button3: TButton; Button4: TButton; Label1: TLabel; MAINMENU2: TMenuItem;

procedure BitBtn1Click(Sender: TObject); procedure PERSONEL1Click(Sender: TObject); procedure MTER1Click(Sender: TObject); procedure PC1Click(Sender: TObject); procedure LAPTOP1Click(Sender: TObject); procedure DONANIM1Click(Sender: TObject); procedure YAZILIM1Click(Sender: TObject); procedure ABOUT1Click(Sender: TObject); procedure EXT1Click(Sender: TObject); procedure Button1Click(Sender: TObject); procedure Button2Click(Sender: TObject); procedure Button3Click(Sender: TObject); procedure Button4Click(Sender: TObject); procedure MAINMENU2Click(Sender: TObject); private { Private declarations } public { Public declarations }

end;

### var

Form10: TForm10;

implementation

uses Unit2, Unit3, Unit4, Unit5, Unit6, Unit7, Unit9, Unit8, Unit1, Unit11, Unit12, Unit13, Unit14;

{\$R \*.dfm}

procedure TForm10.BitBtn1Click(Sender: TObject); begin form2.show; form10.Close; end;

procedure TForm10.PERSONEL1Click(Sender: TObject); begin form3.Show; form10.Close; end;

procedure TForm10.MTER1Click(Sender: TObject); begin form4.Show; form10.Close; end;

procedure TForm10.PC1Click(Sender: TObject);

begin form5.Show; form10.Close; end;

procedure TForm10.LAPTOP1Click(Sender: TObject); begin form6.Show; form10.Close; end;

procedure TForm10.DONANIM1Click(Sender: TObject); begin form7.Show; form10.Close; end;

procedure TForm10.YAZILIM1Click(Sender: TObject); begin form9.Show; form10.Close; end;

procedure TForm10.ABOUT1Click(Sender: TObject); begin form8.Show;

end;

procedure TForm10.EXT1Click(Sender: TObject); begin form1.close; end;

procedure TForm10.Button1Click(Sender: TObject); begin form11.show; end;

procedure TForm10.Button2Click(Sender: TObject); begin form12.show; end;

procedure TForm10.Button3Click(Sender: TObject); begin form13.show; end;

procedure TForm10.Button4Click(Sender: TObject);

begin form14.show; end;

procedure TForm10.MAINMENU2Click(Sender: TObject); begin form2.show; form10.Close; end;

end.

## unit Unit11;

interface

uses

Windows, Messages, SysUtils, Variants, Classes, Graphics, Controls, Forms, Dialogs, DB, DBTables, Grids, DBGrids, ExtCtrls, DBCtrls, StdCtrls, Mask;

type

TForm11 = class(TForm)Label10: TLabel; Label11: TLabel; Label12: TLabel; Label16: TLabel; Label17: TLabel; Image1: TImage; Label6: TLabel; DBEdit10: TDBEdit; DBEdit11: TDBEdit; DBEdit12: TDBEdit; DBEdit16: TDBEdit; Button2: TButton; DBEdit17: TDBEdit; Edit1: TEdit; DBNavigator1: TDBNavigator; DBGrid1: TDBGrid; Query2: TQuery; DataSource2: TDataSource; DBEdit2: TDBEdit: DBEdit3: TDBEdit; DBEdit4: TDBEdit; DBEdit5: TDBEdit; DBEdit6: TDBEdit; DBEdit7: TDBEdit; Label3: TLabel; Label4: TLabel:

Label5: TLabel; Label7: TLabel; Label8: TLabel; Label9: TLabel; Button1: TButton; DBGrid2: TDBGrid; DBNavigator2: TDBNavigator; DataSource1: TDataSource; Query1: TQuery; Label1: TLabel; procedure DataSource2DataChange(Sender: TObject; Field: TField); procedure Button2Click(Sender: TObject); procedure FormCreate(Sender: TObject); procedure Edit1Change(Sender: TObject);

procedure Button1Click(Sender: TObject);
private
 { Private declarations }
public
 { Public declarations }
end;

var Form11: TForm11;

implementation

{\$R \*.dfm}

procedure TForm11.DataSource2DataChange(Sender: TObject; Field: TField); var pic:string; begin pic:=Query2.fieldbyname('Picture').AsString; if pic<>" then if fileexists (pic) then image1.Picture.loadfromfile(pic) else showmessage ('Dont find picture');

end;

procedure TForm11.Button2Click(Sender: TObject); begin dbedit12.Text:=inttostr(strtoint(dbedit12.Text)- strtoint(dbedit17.text)); end;

procedure TForm11.FormCreate(Sender: TObject);
begin
query1.DatabaseName:='STANDARD1';

query1.requestlive:=true; query1.SQL.Text:='select \* from sell'; query1.Active:=true; edit1.Text:=";

end;

```
procedure TForm11.Edit1Change(Sender: TObject);
begin
query1.close;
query1.SQL.Clear;
query1.sql.add('select * from sell where Customer_Name like'+#39+(edit1.text)+'%'+#39);
query1.Open;
end;
```

procedure TForm11.Button1Click(Sender: TObject); begin dbedit7.Text:=inttostr(strtoint(dbedit6.Text)\* strtoint(dbedit5.text)); end;

end.

## unit Unit12;

interface

uses

Windows, Messages, SysUtils, Variants, Classes, Graphics, Controls, Forms, Dialogs, DB, DBTables, Grids, DBGrids, ExtCtrls, DBCtrls, StdCtrls, Mask;

à

type

TForm12 = class(TForm) Label10: TLabel; Label11: TLabel; Label12: TLabel; Label16: TLabel; Label17: TLabel; Image1: TImage; Label6: TLabel; DBEdit10: TDBEdit; DBEdit11: TDBEdit; DBEdit12: TDBEdit; DBEdit16: TDBEdit; Button2: TButton; DBEdit17: TDBEdit;

Edit1: TEdit; DBNavigator1: TDBNavigator; **DBGrid1:** TDBGrid; Query2: TQuery; DataSource2: TDataSource; Label3: TLabel; Label4: TLabel; Label5: TLabel; Label7: TLabel; Label8: TLabel; Label9: TLabel; **DBEdit2: TDBEdit:** DBEdit3: TDBEdit; DBEdit4: TDBEdit; DBEdit5: TDBEdit: DBEdit6: TDBEdit; DBEdit7: TDBEdit; Button1: TButton: DBGrid2: TDBGrid; DBNavigator2: TDBNavigator; DataSource1: TDataSource; Query1: TQuery; procedure DataSource2DataChange(Sender: TObject; Field: TField); procedure Button2Click(Sender: TObject); procedure FormCreate(Sender: TObject); procedure Edit1Change(Sender: TObject);

procedure Button1Click(Sender: TObject);
private
{ Private declarations }
public
{ Public declarations }

end;

var Form12: TForm12;

implementation

{\$R \*.dfm}

procedure TForm12.DataSource2DataChange(Sender: TObject; Field: TField);

var pic:string; begin pic:=Query2.fieldbyname('Picture').AsString; if pic<>" then if fileexists (pic) then image1.Picture.loadfromfile(pic) else showmessage ('Dont find picture'); end;

procedure TForm12.Button2Click(Sender: TObject); begin dbedit12.Text:=inttostr(strtoint(dbedit12.Text)- strtoint(dbedit17.text)); end;

procedure TForm12.FormCreate(Sender: TObject); begin query1.DatabaseName:='STANDARD1'; query1.requestlive:=true; query1.SQL.Text:='select \* from sell'; query1.Active:=true; edit1.Text:=";

end;

```
procedure TForm12.Edit1Change(Sender: TObject);
begin
query1.close;
query1.SQL.Clear;
query1.sql.add('select * from sell where Customer_Name like'+#39+(edit1.text)+'%'+#39);
query1.Open;
end;
```

```
procedure TForm12.Button1Click(Sender: TObject);
begin
dbedit7.Text:=inttostr(strtoint(dbedit6.Text)* strtoint(dbedit5.text));
end;
```

end.

## unit Unit13;

interface

uses

Windows, Messages, SysUtils, Variants, Classes, Graphics, Controls, Forms, Dialogs, DB, DBTables, Grids, DBGrids, ExtCtrls, DBCtrls, StdCtrls, Mask;

type

TForm13 = class(TForm) Label10: TLabel;

Label11: TLabel; Label12: TLabel; Label16: TLabel; Label17: TLabel; DBEdit10: TDBEdit; DBEdit11: TDBEdit; DBEdit12: TDBEdit; DBEdit16: TDBEdit; Button2: TButton; DBEdit17: TDBEdit; Query2: TQuery; DataSource2: TDataSource; Image1: TImage; Label6: TLabel; Edit1: TEdit: DBNavigator1: TDBNavigator; DBGrid1: TDBGrid; Label3: TLabel: Label4: TLabel; Label5: TLabel; Label7: TLabel; Label8: TLabel; Label9: TLabel; DBEdit2: TDBEdit; DBEdit3: TDBEdit; DBEdit4: TDBEdit; DBEdit5: TDBEdit: DBEdit6: TDBEdit; DBEdit7: TDBEdit; Button1: TButton; DBGrid2: TDBGrid; DBNavigator2: TDBNavigator; DataSource1: TDataSource; Query1: TQuery; procedure Button2Click(Sender: TObject); procedure Edit1Change(Sender: TObject);

procedure FormCreate(Sender: TObject); procedure DataSource2DataChange(Sender: TObject; Field: TField); procedure Button1Click(Sender: TObject); private { Private declarations } public { Public declarations } end;

### var

Form13: TForm13;

implementation

```
{$R *.dfm}
```

procedure TForm13.Button2Click(Sender: TObject); begin dbedit12.Text:=inttostr(strtoint(dbedit12.Text)- strtoint(dbedit17.text)); end;

```
procedure TForm13.Edit1Change(Sender: TObject);
begin
query1.close;
query1.SQL.Clear;
query1.sql.add('select * from sell where Customer_Name like'+#39+(edit1.text)+'%'+#39);
query1.Open;
end;
```

procedure TForm13.FormCreate(Sender: TObject); begin query1.DatabaseName:='STANDARD1'; query1.requestlive:=true; query1.SQL.Text:='select \* from sell'; query1.Active:=true; edit1.Text:=";

end;

procedure TForm13.DataSource2DataChange(Sender: TObject; Field: TField);

```
var
pic:string;
begin
pic:=Query2.fieldbyname('Picture').AsString;
if pic<>" then
if fileexists (pic) then
image1.Picture.loadfromfile(pic)
else
showmessage ('Dont find picture');
end;
procedure TForm13.Button1Click(Sender: TObject);
begin
```

```
dbedit7.Text:=inttostr(strtoint(dbedit6.Text)* strtoint(dbedit5.text));
end;
```

end.

## unit Unit14;

## interface

#### uses

Windows, Messages, SysUtils, Variants, Classes, Graphics, Controls, Forms, Dialogs, DB, DBTables, Grids, DBGrids, ExtCtrls, DBCtrls, StdCtrls, Mask;

### type

TForm14 = class(TForm)Label10: TLabel; Label11: TLabel; Label12: TLabel: Label16: TLabel; Label17: TLabel; Image1: TImage; Label6: TLabel; DBEdit10: TDBEdit; DBEdit11: TDBEdit: DBEdit12: TDBEdit; DBEdit16: TDBEdit; Button2: TButton: DBEdit17: TDBEdit; Edit1: TEdit; DBNavigator1: TDBNavigator; DBGrid1: TDBGrid; Query2: TQuery; DataSource2: TDataSource; Label3: TLabel; Label4: TLabel; Label5: TLabel: Label7: TLabel; Label8: TLabel; Label9: TLabel; DBEdit2: TDBEdit; DBEdit3: TDBEdit; DBEdit4: TDBEdit: DBEdit5: TDBEdit; DBEdit6: TDBEdit: DBEdit7: TDBEdit; Button1: TButton; DBGrid2: TDBGrid; DBNavigator2: TDBNavigator; DataSource1: TDataSource; Query1: TQuery; procedure Edit1Change(Sender: TObject);

procedure FormCreate(Sender: TObject); procedure DataSource2DataChange(Sender: TObject; Field: TField); procedure Button2Click(Sender: TObject); procedure Button1Click(Sender: TObject);
private
{ Private declarations }
public
{ Public declarations }
end;

var

Form14: TForm14;

implementation

{\$R \*.dfm}

procedure TForm14.Edit1Change(Sender: TObject); begin query1.close; query1.SQL.Clear; query1.sql.add('select \* from sell where Customer\_Name like'+#39+(edit1.text)+'%'+#39); query1.Open; end;

procedure TForm14.FormCreate(Sender: TObject); begin query1.DatabaseName:='STANDARD1'; query1.requestlive:=true; query1.SQL.Text:='select \* from sell'; query1.Active:=true; edit1.Text:='';

end;

procedure TForm14.DataSource2DataChange(Sender: TObject; Field: TField); var pic:string; begin pic:=Query2.fieldbyname('Picture').AsString; if pic<>" then if fileexists (pic) then image1.Picture.loadfromfile(pic) else showmessage ('Dont find picture');

end;

procedure TForm14.Button2Click(Sender: TObject); begin

dbedit12.Text:=inttostr(strtoint(dbedit12.Text)- strtoint(dbedit17.text));
end;

procedure TForm14.Button1Click(Sender: TObject); begin dbedit7.Text:=inttostr(strtoint(dbedit6.Text)\* strtoint(dbedit5.text)); end;

end.